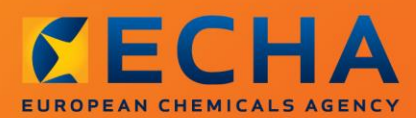

#### MANUAL

# Kuidas koostada päringutoimikut

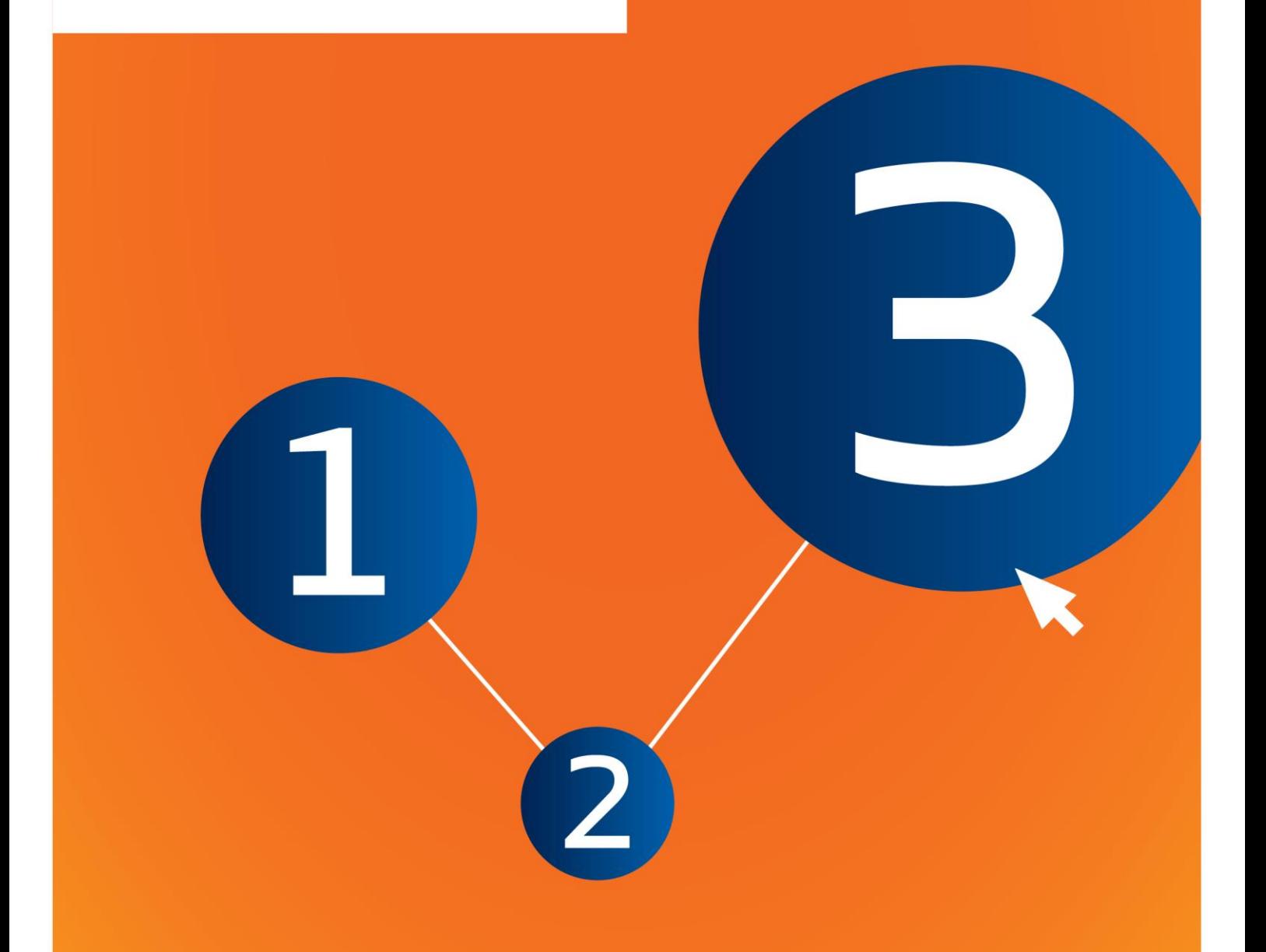

# <span id="page-1-0"></span>**Dokumendi muudatused**

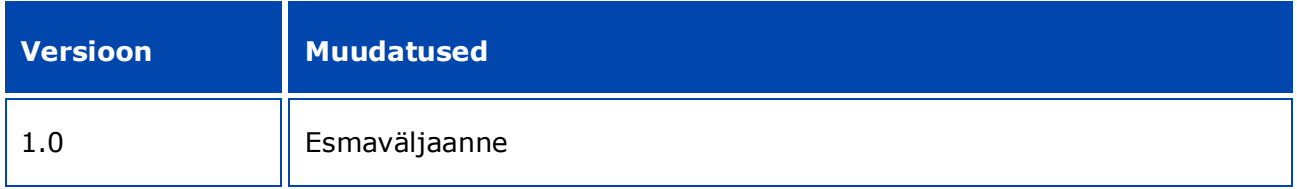

#### **Õigusteave**

Juhendi eesmärk on aidata kasutajatel täita oma REACH-määrusest tulenevaid kohustusi. NB! Ainus autentne õiguslik alus on REACH-määrus ja käesolev dokument ei ole õiguslikult samaväärne teave. Teabe kasutamise eest vastutab ainuisikuliselt selle kasutaja. Euroopa Kemikaaliamet ei vastuta juhendis sisalduva teabe kasutamise eest.

Reprodutseerimine on lubatud allikale viitamisel.

See on algselt inglise keeles koostatud dokumendi tõlke töövariant. Ingliskeelne originaalversioon on samuti avaldatud ECHA veebilehel.

**Pealkiri:** Kuidas koostada päringutoimikut

**Viide:** ECHA-16-B-14-ET

**EÜ-number:** ED-04-16-345-ET-N

**ISBN:** 978-92-9247-904-6

**DOI:** 10.2823/01878

**Väljaandmise kuupäev:** Aprill 2016

**Keel:** ET

© Euroopa Kemikaaliamet 2016

Tiitelleht © Euroopa Kemikaaliamet

Reprodutseerimine on lubatud allikale viitamisel, lisades viite

"Allikas: Euroopa Kemikaaliamet, http://echa.europa.eu/" ja saates avaldamise kohta kirjaliku teate ECHA teabetalitusele (publications@echa.europa.eu).

Dokument avaldatakse 23 keeles:

bulgaaria, eesti, hispaania, hollandi, horvaadi, inglise, itaalia, kreeka, leedu, läti, malta, poola, portugali, prantsuse, rootsi, rumeenia, saksa, slovaki, sloveeni, soome, taani, tšehhi ja ungari keeles.

Kui teil tekib küsimusi või tähelepanekuid käesoleva dokumendi kohta, saate need esitada ECHA-le järgmisel aadressil oleval teabenõude vormil (märkige dokumendi viide ja väljaandmise kuupäev):

http://echa.europa.eu/et/contact

#### **Euroopa Kemikaaliamet**

Postiaadress: P.O. Box 400, FI-00121 Helsinki, Finland

Külastusaadress: Annankatu 18, Helsingi, Soome

# <span id="page-3-0"></span>**Sisukord**

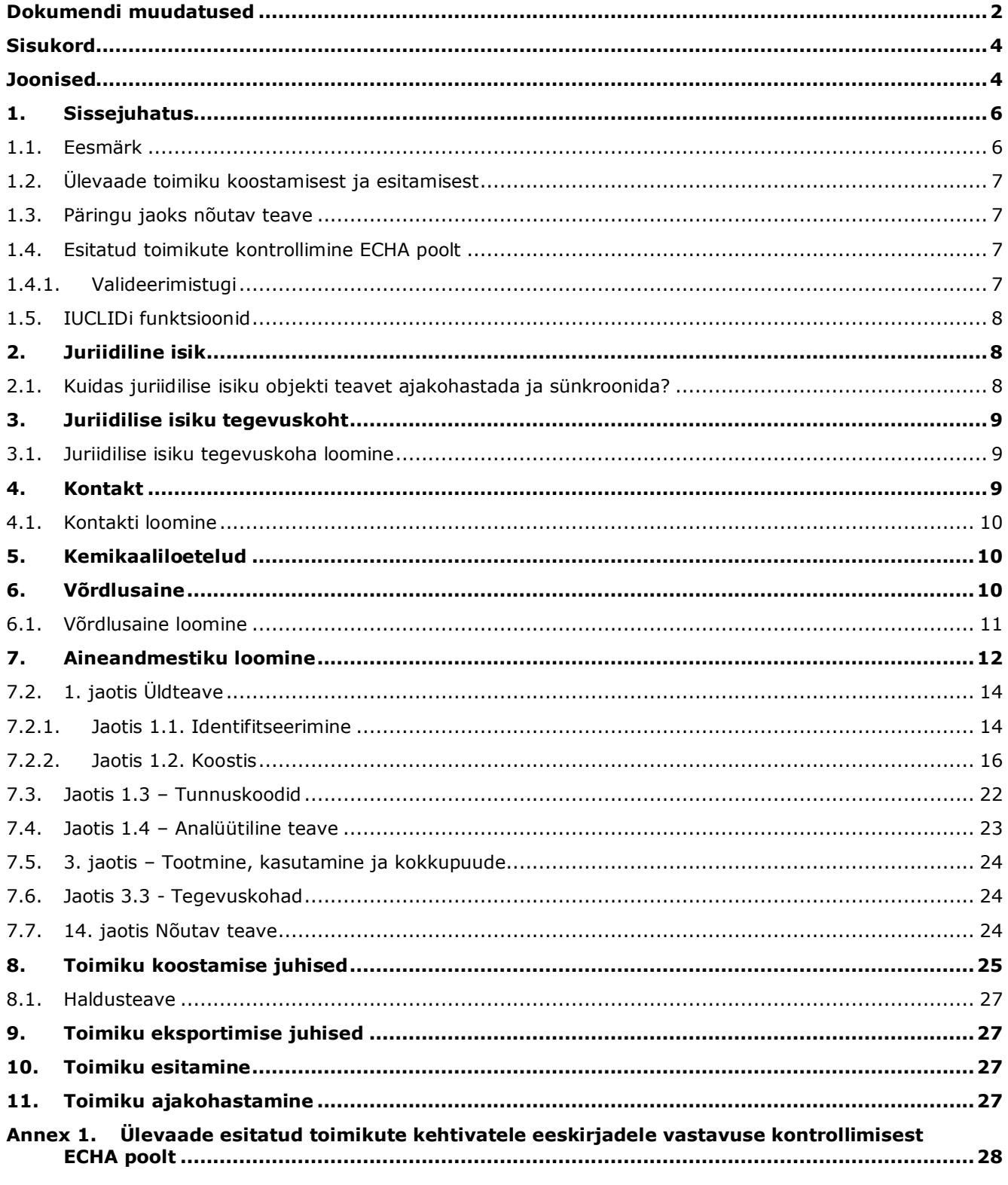

# <span id="page-3-1"></span>**Joonised**

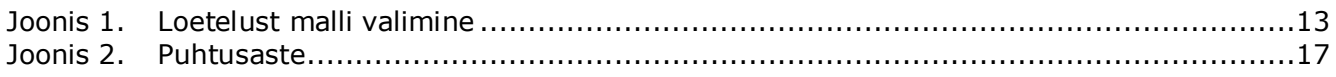

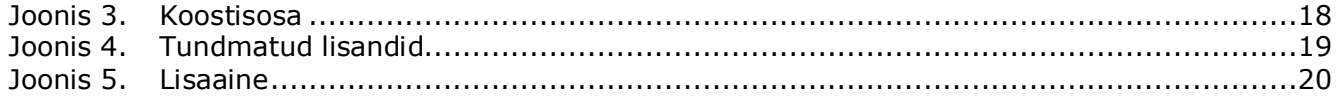

# <span id="page-5-0"></span>**1. Sissejuhatus**

#### <span id="page-5-1"></span>**1.1. Eesmärk**

Juhendi eesmärk on aidata koostada IUCLIDi abil päringutoimikut. Juhendis on antud üksikasjalikud ja praktilised juhised aineandmestiku loomiseks ning kirjeldatud IUCLIDi osi, mis on vaja täita REACH-ITi kaudu ECHA-le esitamiseks sobiva toimiku ettevalmistamisel.

Juhendis on eeldatud, et IUCLID on installitud ja teil on kehtiv ECHA konto. Lisateavet IUCLIDi funktsioonide ja nende kasutamise kohta leiate IUCLIDi spikrisüsteemist (vt peatükk 1.5 *IUCLIDi funktsioonid*).

Enne päringutoimiku koostamist ja ECHA-le esitamist kontrollige, kas päringu esitamine on vajalik.

#### **Kas olete potentsiaalne registreerija?**

Kui toodate või impordite faasiainet pärast 1. detsembrit 2008 esmakordselt vähemalt 1 tonni aastas või kasutate faasiainet esmakordselt toodete valmistamisel või impordite esmakordselt toodet, mis sisaldab faasiainet, mis tuleb registreerida, võite REACH-määruse artikli 28 lõike 6 alusel kasutada oma aine kohta päringu esitamise asemel hilise eelregistreerimise võimalust.

Hilise eelregistreerimise võimaluse kasutamiseks peate **eelregistreerima**:

- hiljemalt kuus kuud pärast seda, kui aine tootmine, importimine või kasutamine aastas ületab ühe tonni piiri ja
- vähemalt 12 kuud enne REACH-määruse artikli 23 kohast asjaomast registreerimistähtpäeva.

Esmakordse tootja, importija või toodete valmistajana (kui maht jääb alla 100 tonni aastas) peate hilise eelregistreerimise taotluse esitama enne 31. maid 2017. Esmakordse tootmise või importimise all mõeldakse tootmist ja importimist esimest korda pärast REACH-määruse jõustumist.

Pärast aine eelregistreerimist puudub õiguslik alus sama aine kohta registreerimiseelse päringu esitamiseks. Sellisel juhul ei võeta päringutoimikut menetlusse. Kui olete aine juba eelregistreerinud (ja ei ole seda veel registreerinud), peaksite seetõttu nõutavat teavet ja andmete kättesaadavust arutama teie aine jaoks loodud aineteabe vahetuse foorumis.

#### **Kas olete juba registreerija?**

Määruse (EÜ) nr 1907/2006 (REACH-määrus) artikli 12 lõike 2 kohaselt peab registreerija, kui aine jõuab järgmise tonnides väljendatud künniskoguseni, esitama ECHA-le täiendava teabe, mida registreerimise ajakohastamiseks nõutakse. Kui täiendavat teavet ei nõuta, ei pea te ECHAt teavitama oma kavatsusest registreerimist järgmise kogusevahemiku jaoks ajakohastada ega päringut esitama. Sellisel juhul ei võeta päringutoimikut menetlusse.

#### <span id="page-6-0"></span>**1.2. Ülevaade toimiku koostamisest ja esitamisest**

IUCLIDi toimik on andmestiku mitteredigeeritav hetktõmmisfail, mis sisaldab ECHA-le esitatavaid andmeid. Toimiku loomiseks ja esitamiseks tuleb teha järgmised toimingud:

- 1. Registreeruge REACH-ITis ning looge *Legal entity* (juriidiline üksus) [\(https://reach](https://reach-it.echa.europa.eu/)[it.echa.europa.eu/\)](https://reach-it.echa.europa.eu/)
- 2. Looge IUCLIDis teie ainega seotud *reference substances* (võrdlusained) (vt 6. peatükk)
- 3. Looge IUCLIDis *substance dataset* (aineandmestik) (vt 7. peatükk)
- 4. Sisestage andmed IUCLIDi aineandmestikku (vt 7. peatüki asjaomased osad)
- 5. Looge IUCLIDis *dossier* (toimik) (vt 8. peatükk)
- 6. Eksportige toimik IUCLIDist (vt 9. peatükk)
- 7. Esitage toimik *REACH-ITi* kaudu ECHA-le (vt 10. peatükk)

Pärast teie toimiku laekumist teeb ECHA esitatud dokumentide mitmesugused halduslikud ja tehnilised kontrollid (vt peatükk 1.4 *Esitatud toimikute kontrollimine ECHA poolt*).

#### <span id="page-6-1"></span>**1.3. Päringu jaoks nõutav teave**

Päringutoimiku jaoks peate esitama järgmise teabe:

- päringu esitaja identifitseerimisandmed (REACH-ITi konto),
- aine identifitseerimisandmed ja koostis (IUCLIDi jaotis 1.1 Identifitseerimine, 1.2 Koostis),
- analüütilised andmed (IUCLIDi jaotis 1.4 Analüütiline teave),
- Nõutav teave (IUCLIDi jaotis 14 Nõutav teave).

## <span id="page-6-2"></span>**1.4. Esitatud toimikute kontrollimine ECHA poolt**

Kõik ECHA-le esitatud toimikud läbivad mitu esialgset tehnilist ja halduskontrolli, et tagada nende korrektne menetlemine ning järgnevate vajalike regulatiivmenetluste edukas läbiviimine. Selliseid kontrolle nimetatakse kehtivatele eeskirjadele vastavuse kontrollimiseks.

Toimiku saab menetlusse võtta üksnes siis, kui kõik asjakohased eeskirjad (nt failivormingu kontroll ja haldusteabe kättesaadavus) on täidetud.

Lisateavet kehtivatele eeskirjadele vastavuse kontrollimise kohta vt lisast: *Ülevaade esitatud toimikute kehtivatele eeskirjadele vastavuse kontrollimisest ECHA poolt.*

#### <span id="page-6-3"></span>**1.4.1. Valideerimistugi**

Välja on töötatud valideerimistoe pistikprogramm, mis võimaldab teil kontrollida toimikut enne selle esitamist ECHA-le REACH-ITi kaudu.

Seetõttu soovitame tungivalt enne toimiku esitamist kasutada valideerimistoe pistikprogrammi kahes etapis:

- i. kontrollida andmestikku (enne toimiku koostamist), et oleks võimalik parandada vead, millest selles etapis teada antakse.
- ii. kontrollida lõplikku toimikut ja lahendada selles etapis kindlaks tehtud probleemid.

Pistikprogrammi kasutamine mõlemas etapis on vajalik tarbetute vigade ja teie esitatud toimiku võimalikku tagasilükkamise vähendamiseks.

<span id="page-7-0"></span>Valideerimistoe kasutamise juhised leiate IUCLIDi abisüsteemist.

# **1.5. IUCLIDi funktsioonid**

IUCLIDi funktsioone on üksikasjalikult kirjeldatud IUCLIDi rakendusse sisseehitatud abimenüüs. Abimenüü vaatamiseks vajutage rakenduses suvalises kohas klahvi F1. Abisüsteem üritab kuvada abimenüü kõige asjakohasema teabe. Sealt on võimalik liikuda konkreetselt vajamineva abimenüü juurde. Näiteks, kui on avatud rakenduse ekspordiviisard, peaks klahvi F1 vajutamisel avanema abimenüü funktsiooni "Export" (ekspordi) kirjelduse juures. F1 vajutamise alternatiivina leiab rakenduse liideses seal, kus on küsimärgiga tähistatud abiikoon, lingid abimenüüsse.

# <span id="page-7-1"></span>**2. Juriidiline isik**

ECHA-le esitavad toimikuid juriidilised isikud, kes (sh nende kontaktandmed) tuleb kindlaks määrata enne toimiku esitamist. Ettevõtte kontaktandmed salvestatakse juriidilise isiku objektina (LEO). Te võite luua juriidilise isiku objekti nii IUCLIDis kui ka ECHA kontodes, mis on saadaval aadressil [http://echa.europa.eu/support/helpdesks/echa-helpdesk/echa-accounts.](http://echa.europa.eu/support/helpdesks/echa-helpdesk/echa-accounts)

NB! ECHA kasutab üksnes selle juriidilise isiku kontaktandmeid, kelle olete registreerinud ECHA kontodes või REACH-ITis.

Olete juba loonud IUCLIDi installimisel ühe juriidilise isiku. Te saate lisada juriidilisi isikuid,

tehes IUCLIDi avalehel paremklõpsu juriidilisel isikul . Ent ECHA ei vii IUCLIDi juriidilist isikut ja ECHA kontode juriidilist isikut kooskõlla.

NB! Vaikesätete järgi ei lisata juriidilist isikut toimikusse. Kui soovite lisada juriidilise isiku toimikusse, võite muuta vaikesätteid toimiku koostamisel toimiku koostamise viisardis (vt peatükki "Kuidas koostada toimikut").

Kui lisate juriidilise isiku ECHA-le esitatavasse toimikusse, võib olla kasulik kontrollida, kas IUCLIDis ja REACH-ITis olevad juriidilised isikud on samad. Lisateabe saamiseks selle kohta, kuidas luua juriidilise isiku objekti ning kuidas seda IUCLIDi ja REACH-ITi vahel sünkroonida, vt järgmist peatükki.

#### <span id="page-7-2"></span>**2.1. Kuidas juriidilise isiku objekti teavet ajakohastada ja sünkroonida?**

Juriidilise isiku registreerimiseks peate registreeruma ECHA kontodes, kus saate sisestada oma juriidilise isiku teabe ja seda hallata.

Juriidilise isiku objekti loomisel genereeritakse numbriline identifikaator, mida nimetatakse üldiseks ainulaadseks identifikaatoriks (UUID). Juriidilise isiku üldise ainulaadse identifikaatori näide: *IUC5-a620a92d-32c6-426a-b6ee-fc338cde0932*.

Kui ettevõttel on mitu juriidilise isiku objekti, on üldine ainulaadne identifikaator iga juriidilise isiku objekti puhul erinev, isegi sama ettevõtte piires.

Te saate juriidilist isikut IUCLIDi ja REACH-ITi vahel sünkroonida, eksportides ECHA kontodest või REACH-ITist juriidilise isiku objekti. Seejärel saate importida faili kohalikku IUCLIDi programmi. Võib-olla on kasulik, et kõikides rakendustes, kus kuvatakse ettevõtte identifitseerimisandmed (IUCLID, REACH-IT, ECHA-le esitatud veebivormid), on ühesugune

üldine ainulaadne identifikaator. Kui te pole veel endale ECHA kontot loonud, võite ka eksportida juriidilise isiku objekti kohalikust IUCLIDi programmist ja importida konto loomisel faili ECHA kontodesse. NB! Juriidilise isiku objekti saab importida ECHA kontodesse üksnes konto loomisel ja mitte olemasolevasse ECHA kontosse.

Üldiste ainulaadsete identifikaatorite võrdlemiseks rakenduste vahel leiate need igast rakendusest alltoodud teid pidi:

- IUCLID: Avaleht > *Juriidiline isik* > tehke topeltklõps oma juriidilisel isikul. Ettevõtte UUID kuvatakse IUCLIDi akna allääres teabepaneelil.
- ECHA kasutajakontod: Juriidilise isiku vaheleht > Üldandmed > Juriidilise isiku UUID.
- REACH-IT: Menüü > *Ettevõtte andmed* > Üldteave*> UUID*

Lisateavet ECHA konto haldamise kohta saate ECHA kontode käsiraamatust, mis on saadaval aadressil [http://echa.europa.eu/support/helpdesks/echa-helpdesk/echa-accounts.](http://echa.europa.eu/support/helpdesks/echa-helpdesk/echa-accounts)

# <span id="page-8-0"></span>**3. Juriidilise isiku tegevuskoht**

Juriidilise isiku tegevuskoht on kirje, kuhu saate märkida tegevuskoha, kus aine tootmine või omakasutus toimub. See teave hõlmab tegevuskoha nime, aadressi ja muid kontaktandmeid ning võimalust lisada tegevuskoha tunnuskoodid muude ettevõtte/organisatsiooni ITsüsteemide alla. Juriidilise isiku tegevuskoht kuulub vaid ühele juriidilisest isikust omanikule.

NB! Tegevuskohta ei saa luua seda juriidilise isikuga seostamata, kuid tegevuskoha ja selle juriidilisest isikust omaniku vahelist seost on võimalik muuta, valides loetelust muu juriidilise isiku. Sama juriidilise isikuga saab siduda mitu juriidilise isiku tegevuskohta.

#### <span id="page-8-1"></span>**3.1. Juriidilise isiku tegevuskoha loomine**

- 1. Uue tegevuskoha loomiseks tehke avalehel paremklõps juriidilise isiku tegevuskohal ja valige "New" (uus).
- 2. Andke tegevuskohale nimi ja määrake see juriidilisest isikust omanikule, klõpsates nuppu  $\infty$  .
- 3. Täitke võimalikult paljud üldteabe ja kontaktaadressi väljadest. Sisestada tuleb vähemalt riik, kus tegevuskoht asub.
- 4. Juriidilise isiku tegevuskoha andmete salvestamiseks klõpsake peamenüüs ...

# <span id="page-8-2"></span>**4. Kontakt**

*Kontaktide* loetellu saate sisestada asjaomaste pädevate isikute, nt ohutuskaardi eest vastutava isiku, toksikoloogi jne kontaktandmed, mille saab lisada IUCLIDi toimikule. Selle isiku poole võib pöörduda abi saamiseks või esitatud teabe kohta küsimiseks.

Teie esitatud andmete eest vastutav kontaktisik tuleb kindlaks määrata ja seda hallata REACH-ITis.

# <span id="page-9-0"></span>**4.1. Kontakti loomine**

- 1. Uue kontakti loomiseks tehke paremklõps avalehel väljal *Contacts* (kontaktid) ja valige *New* (uus).
- 2. Täitke võimalikult palju välju jaotises *General information* (üldteave).
- 3. Kontaktandmete salvestamiseks klõpsake peamenüüs ...

# <span id="page-9-1"></span>**5. Kemikaaliloetelud**

*Kemikaaliloetelud* sisaldavad keemiliste ainete identifikaatoreid, mis on *võrdlusainete* määramise aluseks. Mõiste *inventory* (loetelu) hõlmab kõiki erinevaid IUCLIDis kättesaadavaid kemikaaliloetelusid. Praegu on **EÜ loetelu** ainus IUCLIDis kasutatav loetelu.

EÜ loetelu koondab kolme eraldi loetelu:

- **EINECS** (Euroopa kaubanduslike keemiliste ainete loetelu) hõlmab aineid, mis olid Euroopa Ühenduse turul vahemikus 1. jaanuarist 1971 kuni 18. septembrini 1981.
- **ELINCS** (Euroopa uute keemiliste ainete loetelu) hõlmab direktiivi 67/548/EMÜ (ohtlike ainete direktiiv uutest ainetest teatamise kohta) kohaselt teatatud ning pärast 18. septembrit 1981 turule viidud aineid.
- **NLP-loetelu** (endiste polümeeride loetelu) hõlmab aineid, mis olid Euroopa Ühenduse turul ajavahemikus 18. september 1981 kuni 31. oktoober 1993, ning mida käsitleti polümeerina EINECSi teatamiseeskirjade kohaselt, kuid mida direktiivi 67/548/EMÜ 7. muudatuses ei käsitletud enam polümeerina.

EÜ loetelu kirjed koosnevad keemilisest nimetusest ja numbrist (EÜ nimetus ja EÜ number), CAS-numbrist<sup>1</sup> (kui olemas), molekulvalemist (kui olemas) ja kirjeldusest (teatud tüüpi ainete korral).

# <span id="page-9-2"></span>**6. Võrdlusaine**

1

Võrdlusaine kasutamine võimaldab teil salvestada teatava aine või selle koostisosa identifitseerimisandmed, nagu keemilised nimetused (EÜ nimetus, CAS-nimetus, IUPACnimetus, sünonüümid jne), tunnuskoodid (nt EÜ number, CAS-number), molekulaar- ja struktuuriteabe.

Võrdlusainete loetelu annab võimaluse kasutada sama keemilise määratluse puhul samu andmeid, ilma et peaksite neid uuesti sisestama, ning tagada, et andmeid hallatakse ja ajakohastatakse keskselt. Võrdlusainete loetelu saate oma kohalikus programmis ise hallata. Iga võrdlusaine saab siduda piiramatu arvu aine- või segude/toodete andmestikega. Võrdlusaine teabe uuendamiseks saab kasutaja avada võrdlusainete loetelu, otsida üles vajaliku võrdlusaine ja seda uuendada. Muudatused mõjutavad kõiki võrdlusainega seotud andmestikke.

Oma võrdlusainete loetelu kirjete arvu suurendamiseks võite otsida olemasolevaid võrdlusaineid IUCLIDi veebisaidilt, need alla laadida ja importida oma kohalikku programmi.

<sup>&</sup>lt;sup>1</sup> EÜ loetelus loetletud 4-ga algava EÜ numbriga ainete korral ei pruugi olla avaldatud CAS-numbrit, kuigi see võib sellel ainel olemas olla. See on tingitud sellest, et varasemates õigusaktides eksisteerinud uute ainete teavituskava kohaselt võidakse CAS-number kuulutada konfidentsiaalseks, mistõttu seda ei avaldata.

Eeltäidetud võrdlusained on koostatud selleks, et parandada andmete kvaliteeti ja vähendada vajadust sisestada andmeid mitu korda.

#### <span id="page-10-0"></span>**6.1. Võrdlusaine loomine**

Kui te ei leia võrdlusainete loetelust võrdlusainet, saate luua uue võrdlusaine.

Võrdlusaine kohta saab esitada kaht liiki teavet:

- 1. võrdlusainele **omane** teave, mis täpselt vastab selle võrdlusainega hõlmatud aine(te)le/koostisosa(de)le;
- 2. võrdlusainega **seotud** teave, mis täpselt ei vasta selle võrdlusainega hõlmatud aine(te)le/koostisosa(de)le mõnel järgmisel põhjusel:
- teave on üldine ja hõlmab ka muid aineid/koostisosi;
- teave hõlmab aine või koostisosarühma võrdlusaine üksnes mõnd koostisosa;
- teave viitab sarnasele koostisosale/ainele;
- teave ei ole aine või koostisosa(de) identifitseerimise värskeim saadaolev teave.

Seotud teavet võib esitada üksnes seotud ainete identifikaatorite jaotises (Identifiers of related substances), sest see võib tekitada võrdlusainele vastava aine või koostisosa(de) olemuse suhtes ebaselgust.

Võrdlusaine loomiseks:

- 1. tehke paremklõps avalehel kirjel "Reference substance" (võrdlusaine) ja valige "New" (uus);
- 2. sisestage võrdlusaine nimetus.
- 3. Kui **võrdlusaine kuulub EÜ loetellu**, saate määrata vastava kirje, klõpsates nuppu "Add" (lisa).
- 4. Kui teie **võrdlusaine ei kuulu EÜ loetellu**, valige jaotises "No inventory information available" (loetelu teave puudub) olevast valikloendist sobiv põhjendus.
- 5. Täitke ka muud võrdlusaine väljad nii põhjalikult kui võimalik.

Kõikide teadaolevate koostisosade ja lisaainete kohta tuleb esitada järgmine teave (kui on olemas ja/või asjakohane):

- EÜ *loetelu* teave,
- *CAS-number* ja *CAS-nimetus*,
- *IUPAC-nimetus*,
- *kirjeldus* (märkige siia väljale võrdlusaine kirjelduse jaoks olulist lisateavet. Eriti oluline on see siis, kui võrdlusaine ei vasta täpselt määratletud keemilisele ainele. Vajaduse korral saab lisada manusfaile.),
- *sünonüümid*,
- *seotud ainete identifikaatorid*,
- *molekulvalem* (kui võrdlusaine molekulvalemit ei saa tuletada võrdlusainest, tuleb jaotise allosas *märkuste* väljal esitada põhjendus);
- *molekulmassi* vahemik,
- *SMILES-kood*,
- *InChI*.
- Laadige üles *struktuurivalemiga* pildifail.
- <span id="page-11-0"></span>6. Võrdlusaine salvestamiseks klõpsake peamenüüs  $\blacksquare$ .

# **7. Aineandmestiku loomine**

Käesolevas peatükis on ülevaade sellest, millist teavet peate esitama erinevate IUCLIDi jaotiste kaudu, ning see sõltub esitamise liigist, mida soovite IUCLIDi toimiku kaudu teha.

Andmete sisestamisel saate kasutada IUCLIDi rakendusse sisseehitatud abisüsteemi. Abimenüü vaatamiseks vajutage rakenduses suvalises kohas klahvi F1 ja abiaknas kuvatakse kõige asjakohasem teave.

IUCLIDi **toimiku** koostamiseks peate kõigepealt looma **aineandmestiku**. Aineandmestik on aine haldus- ja teaduslike andmete kogu. Andmestikus olevat teavet saab muuta: te saate lisada, eemaldada või vahetada andmestikus olevat teavet. **Andmestik on toimiku aluseks.**Toimik on andmestiku hetktõmmis teatud ajahetkel; toimikus olevat teavet ei saa muuta.

#### **Andmestiku loomiseks:**

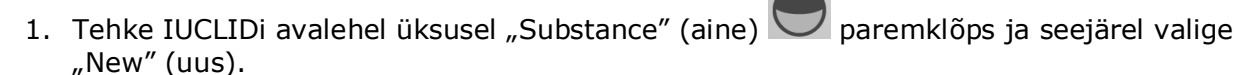

- 2. Täitke väli "Substance name" (aine nimetus). Eriti siis, kui teie IUCLIDi programm sisaldab mitut andmestikku, sisestage kindlasti nimetus, mida saate hõlpsalt kasutada aine eristamiseks.
- 3. Määrake andmestikule olemasolev juriidiline isik, klõpsates nuppu  $\infty$ . Avaneb uus aken, kus saate otsida juriidilisi isikuid oma IUCLIDi programmi siseselt. Sisestage otsingukriteeriumid, valige loetelust sobiv juriidiline isik ja määrake see aineandmestikule.
- 4. Teabe salvestamiseks klõpsake peamenüüs ikooni .

Lisateabe saamiseks selle kohta, kuidas selles vaates välju täita, vt jaotis 1.1 "Identification" (identifitseerimine).

#### **Andmestiku täitmiseks:**

- 1. Pärast aineandmestiku loomist kuvatakse see ekraani vasakul pool oleval navigatsioonipaneelil.
- 2. Andmestiku avamiseks tehke topelt- või paremklõps ja valige "Open" (ava).
- 3. Kui andmestik on avatud, kuvatakse ekraani navigeerimisosas "Table of contents (TOC)" (sisukord).
- 4. Koostatava toimiku liigi seisukohalt asjakohase sisukorra vaatamiseks klõpsake sisukorra vahelehel täidetud allanoolel  $(\top)$ .
- 5. Ilmub erinevate esitamisliikide loetelu. Valige loetelust konkreetne esitamisliik.

#### <span id="page-12-0"></span>**Joonis 1. Loetelust malli valimine**

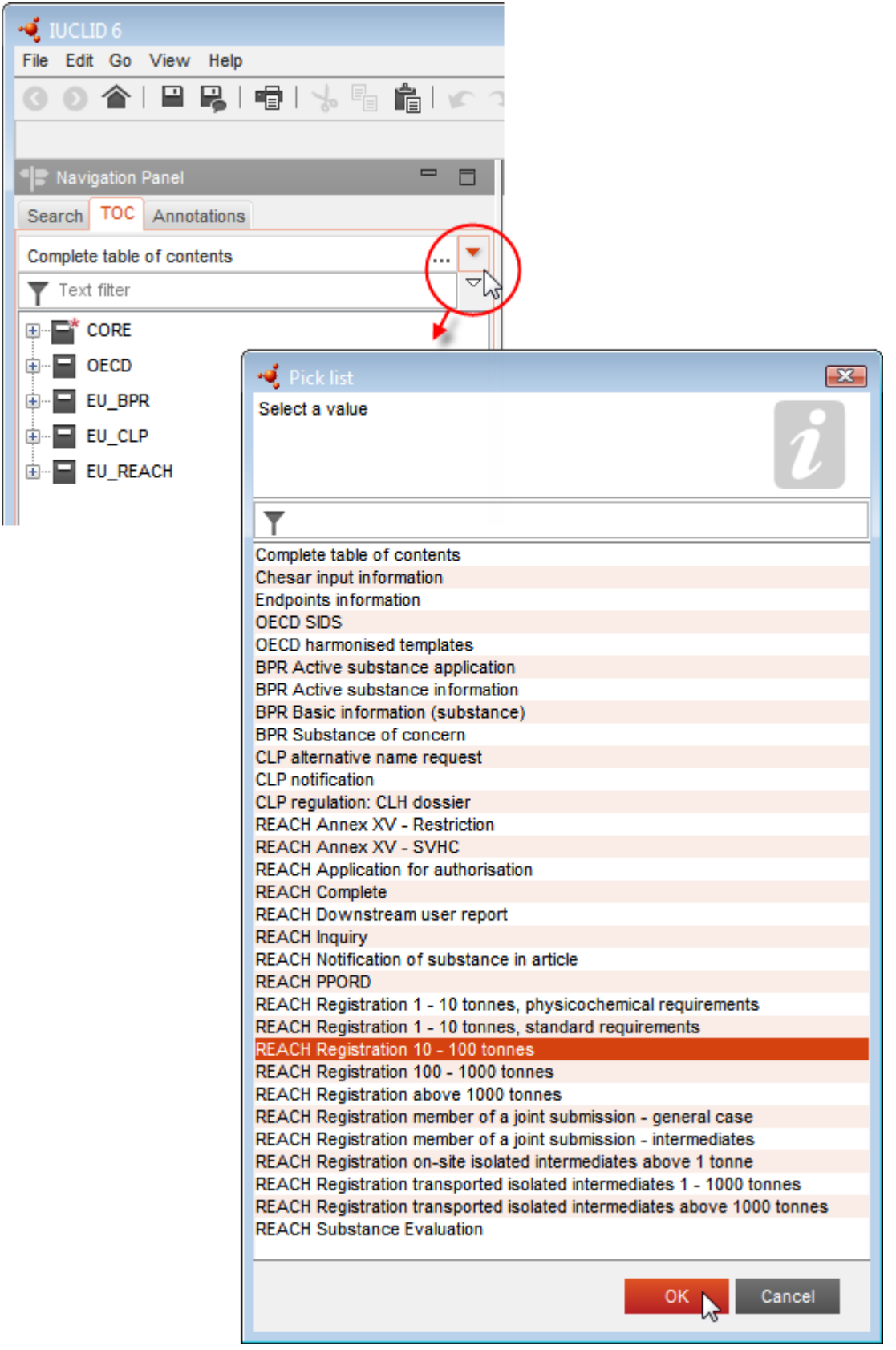

6. Nüüd kuvatakse esitamisliigi seisukohalt asjakohased jaotised. Jaotised, mis sisaldavad täitmiseks kohustuslikku teavet, on tähistatud tärniga  $(\blacksquare)$ . NB! Kui loote andmestikku, kuid ei tea veel koostatava REACH-toimiku täpset liiki, võite valida variandi "REACH Complete table of contents" (REACHi täielik sisukord). See kuvab sisukorra, mis sisaldab kõiki REACH-määruse kohaseid jaotisi.

Kui olete loonud ainele andmestiku, saate sisestada andmeid selle aine kohta sellesse aineandmestikku. Järgmistes peatükkides kirjeldatakse seda, milliseid andmeid peab sisestama igasse IUCLIDi jaotisesse konkreetse esitamisliigi kohta, millele see käsiraamat osutab. Jaotised on kuvatud IUCLIDis kasutatava nime ja numbri järgi.

Aineandmestiku eri osade täitmisel on oluline, et:

- iga kord tabelis rea loomisel tuleb täita selle eri tulbad;
- kui loetelust valitakse "Other" (muu), tuleb täita sellega külgnev tekstiväli;
- <span id="page-13-0"></span>kui väli on seotud üksusega, tuleb see täita.

# **7.2. 1. jaotis Üldteave**

<span id="page-13-1"></span>1. jaotises *Üldteave* sisestage aine identifitseerimisteave.

#### **7.2.1.Jaotis 1.1. Identifitseerimine**

Jaotises 1.1 käsitletakse aine identifitseerimist, rolli tarneahelas ja (võrdlus)aine liiki.

Selle jaotise täitmiseks järgige järgmisi etappe.

- 1. Väljale *Substance name (Aine nimetus)* sisestage selle aine nimetus, mille kohta toimikut koostate.
- 2. Kui te muretsete aine nimetuse konfidentsiaalsuse pärast, peate täitma välja *Public name (Avalik nimetus)*. Sellel väljal peate märkima üldnimetuse, mis sobib avalikustamiseks ja mis kirjeldab ainet asjakohaselt.

Lisateavet selle kohta, kuidas tuletada ainele REACH-kasutamiseks *avalik nimetus*, leiate aadressilt [http://echa.europa.eu/manuals.](http://echa.europa.eu/manuals)

- 3. Aineandmestikule *juriidilise isiku* määramiseks klõpsake nuppu (vt peatükk *Juriidiline isik*).
- *4. REACHi registreerimis-, päringu- ja PPORD-toimiku puhul võite märkida kolmandast isikust esindaja.*

*Teave teie esitatava toimiku kolmandast isikust esindaja kohta tuleb kindlaks määrata ja seda hallata REACH-ITis enne esitamist. Lisateavet kolmandast isikust esindaja kohta vt andmete jagamise juhendist:* <http://echa.europa.eu/et/guidance-documents/guidance-on-reach>

#### **Roll tarneahelas**

5. Tehke linnuke vähemalt ühte selle jaotise märkeruutu teie selle ainega seotud rolli kohaselt tarneahelas.

#### **Aine identifitseerimine**

- 6. Klõpsake nupul <sup>@</sup> aineandmestikule *võrdlusaine* määramiseks.
- 7. Ilmub otsinguaken. Otsige vajalik võrdlusaine. Klõpsake nuppu *Assign (Määra)*.

Kui te ei leia võrdlusainet seetõttu, et seda ei ole veel loodud, klõpsake nuppu *New (Uus)* ja looge uus võrdlusaine (vt peatükk *Võrdlusaine*).

Võrdlusaine kohta antav teave oleneb aine tüübist.

#### **Ühest koostisosast koosnevad ained**

**Ühest koostisosast koosnev aine** on **täpselt määratletud aine**, milles ühe koostisosa kontsentratsioon on vähemalt 80% (massiprotsent). See koostisosa on aine põhikoostisosa. Ainet nimetatakse selle põhikoostisosa keemilise nimetusega.

Kui teie aine on **ühest koostisosast koosnev aine**, siis omistage jaotises 1.1 põhikoostisosale vastav *võrdlusaine*<sup>2</sup> *.*

#### **Mitmest koostisosast koosnevad ained**

**Mitme koostisosaga aine** on **täpselt määratletud** aine, milles on mitu koostisosa kontsentratsioonidega vahemikus 10–80% (massiprotsent). Need koostisosad on aine põhikoostisosad. Mitme koostisosaga ainet nimetatakse tavaliselt põhikoostisosade *reaktsioonimassiks*. 3

Kui teie aine on **mitmest koostisosast koosnev** aine, siis määrake jaotises 1.1 aine põhikoostisosade reaktsioonimassile vastav *võrdlusaine*<sup>4</sup> .

#### **UVCB-ained**

1

**UVCB-ained** (see tähendab tundmatu või muutuva koostisega, komplekssed reaktsioonisaadused või bioloogilist päritolu materjalid) on ained, mida ei ole võimalik nende keemilise koostise alusel küllaldasel määral identifitseerida.

Kui teie aine on **UVCB**-aine, siis määrake jaotises 1.1 UVCB-ainele vastav *võrdlusaine*<sup>5</sup> .

<sup>2</sup> NB! Võrdlusaine puhul: tuleb esitada *molekulivalem*, *molekulmassi vahemik* ja *struktuurivalem*. Lisaks tuleb märkida ka *SMILES notation (SMILES-kood)*, kui see on olemas.

<sup>&</sup>lt;sup>3</sup> Teatud mitme koostisosaga aineid, mis vastavad isomeeride reaktsioonimassidele, võib mõnikord olla praktilisem nimetada reaktsioonimassi asemel keemilise nimetusega, täpsustamata isomeerset vormi.

<sup>4</sup> Pange tähele, et võrdlusaine kohta tuleb esitada *molekulivalem*, *molekulmassi vahemik* ja *struktuurivalem* või põhjendada märkuste väljal *Remarks (Märkused)*, miks seda teavet ei esitata. Lisaks tuleb märkida ka *SMILES notation (SMILES-kood)*, kui see on olemas.

<sup>5</sup> Pange tähele, et võrdlusaine kohta tuleb esitada *molekulivalem*, *molekulmassi vahemik* ja *struktuurivalem* või põhjendada märkuste väljal *Remarks (Märkused)*, miks seda teavet ei esitata. Lisaks tuleb märkida ka *SMILES notation (SMILES-kood)*, kui see on olemas.

#### **Aine tüüp**

8. Valige loetelust sobiv *Type of substance (Aine tüüp)*. REACH-määruse kohaselt esitamisel saate valida üksnes järgmiste variantide vahel: ühest koostisainest koosnev aine, mitmest koostisainest koosnev aine ja UVCB (variandid *polümeer* ja *muu:* ei ole olulised).

Samuti soovitame lugeda *Ainete REACH- ja CLP-määruse kohase identifitseerimise ja nimetamise juhendit* aadressil [http://echa.europa.eu/et/guidance-documents/guidance-on](http://echa.europa.eu/et/guidance-documents/guidance-on-reach)[reach.](http://echa.europa.eu/et/guidance-documents/guidance-on-reach)

- 9. Tehke valik loetelus *Origin (Päritolu)*, nt orgaaniline või anorgaaniline.
- 10.Vajaduse korral võite lisada ainele väljal *Other identifiers (Muud identifikaatorid)* lisaidentifikaatoreid. Sellised identifikaatorid võivad hõlmata aine kaubanduslikke nimetusi, identifikaatoreid, mille all oli aine varem tuntud, kuid mis hiljem asendati/täpsustati, või identifikaatoreid, mida kasutati aine identifitseerimiseks muudes regulatiivsetes skeemides. Siin ei tule loetleda keemilisi (teaduslikke) sünonüüme, need tuleb näidata võrdlusainete kohta käivas teabes.
- 11.Te võite lisada selle aine kontaktisiku(te) andmed eelnevalt kindlaksmääratud kontaktide alusel (vt peatükk *Kontakt*).
- <span id="page-15-0"></span>12. Teabe salvestamiseks klõpsake peamenüüs ...

#### **7.2.2.Jaotis 1.2. Koostis**

Jaotist 1.2 kasutatakse teie aine määratluse kirjeldamiseks koostise tasemel. Selles jaotises esitatakse koostise koostisosade, sealhulgas kõikide lisandite ja lisaainete määratlused ning kontsentratsioonid. Selles jaotises esitatakse teie koostis(t)e olek ja esinemiskuju.

Teil on soovitatav tagada, et IUCLIDi jaotises 1.1 ja jaotises 1.2 toodud teave on piisav teie aine määratluse selgeks esitamiseks ning on mõlemas jaotises põhimõtteliselt sama. Eelkõige ei tohi teave olla liiga üldine, et see võiks kirjeldada mitut ainet.

Iga aineandmestik peab sisaldama vähemalt üht aruannet koostise kohta, mis vastab registreerija/teavitaja/taotleja toodetavale, imporditavale või kasutatavale koostisele. Olenevalt aine ja koostatava toimiku tüübist võib vajalikuks osutuda teavitamine enam kui ühest koostisest. See on vajalik eelkõige siis, kui koostise erinevused mõjutavad ohuprofiili ja aine klassifitseerimist

Kõikidest koostistest teavitatakse kirjena IUCLIDis. Uue kirje loomine

- 1. Paremklõpsake ekraani vasakul pool oleval navigatsioonipaneelil *TOC (Sisukord)* jaotisel *1.2. Composition (Koostis)*.
- 2. Valige loetelust *New record (Uus kirje)*.
- 3. Uuest koostisest teatamiseks luuakse uus kirje.

Järgmisena täitke teave teie aine koostise kohta.

#### **Üldteave**

- 1. Sisestage koostise kirjeldav nimetus *Name (Nimetus)*. See on eriti oluline siis, kui teavitate paljudest koostistest.
- 2. Vaikimisi valikuks väljal *Type of composition (Koostise tüüp)* on *legal entity composition of the substance (Aine koostis konkreetse juriidilise isiku korral)*. See vastab registreerija/teavitaja/taotleja toodetavale, imporditavale või kasutatavale koostisele. Iga andmestik peab sisaldama vähemalt üht seda tüüpi koostist. Muutke üksnes seda väärtust, mille puhul kavatsete teavitada erinevaks otstarbeks kasutatavast koostisest. Täpsema teabe saamiseks selle kohta, millist tüüpi koostistest võib selles esitamises teavitada, vaadake palun koostatava esitamise kohta käivaid erijuhiseid.
- 3. Koostise *State/form (Füüsikaline olek/vorm)* esitamiseks valige loetelust sobiv väärtus. Kui aine hõlmab mitut füüsikalist olekut või vormi, siis tuleb nendest igaühe jaoks luua eraldi koostis.
- 4. Üksikasjalik teave koostise kohta märkige päise *Description of composition (Koostise kirjeldus)* alla. See on eelkõige tähtis mitmest koostisest teavitamise korral, et selgitada erinevusi koostiste vahel. Lisakaalutluste esitamine koostiste määratlemise kohta on soovitatav ka siis, kui koostised hõlmavad suuri kontsentratsioonivahemikke või polümorfseid teisendeid või isomeere. Ainete kohta, mida ei saa kirjeldada täpselt määratletud ja kvantifitseeritud koostisosadega (näiteks UVCB-ained), esitatakse koostise identifitseerimiseks vajalik lisateave, sealhulgas lähteainete määratlused ja aine tootmiseks kasutatavate tootmisprotsesside kirjeldus.
- 5. Toetavad manused saate esitada päise *Attached description (Lisatud kirjeldused)* all.
- 6. Väljal *Justification for deviations (Kõrvalekallete põhjendus)* esitage vajaduse korral aine koostisest teatamiseks ettenähtud reeglitest kõrvalekalde põhjendus õigusaktis toodud määratluse kohaselt, mis on toodud dokumendis *Ainete REACH- ja CLP-määruse kohase identifitseerimise ja nimetamise juhend* ja on kättesaadav aadressil http://www.echa.europa.eu/web/guest/guidance-documents/guidance-on-reach.

#### **Puhtusaste**

7. Esitage koostise puhtusaste koos mõõtühikuga. Näiteks kui aine puhtusaste on 95–98% (massiprotsent), kuvatakse see alltoodud näite kohaselt. Märkus: esitatav puhtusaste peab vastama aine (peamiste) koostisosade summaarsele kontsentratsioonile.

#### <span id="page-16-0"></span>**Joonis 2. Puhtusaste**

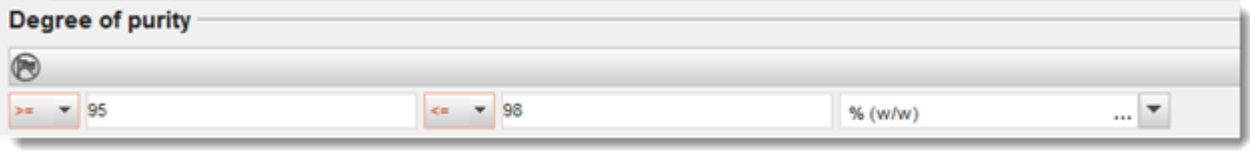

#### **Koostisained**

- 8. Koostisele *constituents (koostisosad*) lisamiseks klõpsake nuppu <sup>46</sup>. Igal koostisel peab olema vähemalt üks koostisosa. Teavitatavate koostisosade arv oleneb aine tüübist. Järgmiste koostisosade lisamiseks klõpsake  $\bigcirc$ , seejärel kuvatakse uued kordusplokid.
- 9. Siduge *reference substance (võrdlusaine)* äsja loodud koostisega, klõpsates nuppu  $\infty$ . Otsige välja sobiv võrdlusaine ja lisage see, märgistades võrdlusaine ja klõpsates nuppu

Assign (Määra); alternatiivselt looge koostisosa määratlemiseks uus võrdlusaine (vaadake *Reference substance (Võrdlusaine)*). Kontrollige, kas võrdlusaine sisaldab IUPACi nimetuse väljal keemilist nimetust ning asjakohaseid EC- ja CAS-identifikaatoreid, kui need on olemas.

10.Näidake iga koostisosa korral ära *Typical concentration (Tüüpiline kontsentratsioon)* ja *Concentration range (Kontsentratsioonivahemik)* (minimaalsed ja maksimaalsed väärtused ning mõõtühik).

#### <span id="page-17-0"></span>**Joonis 3. Koostisosa**

Constituents A.

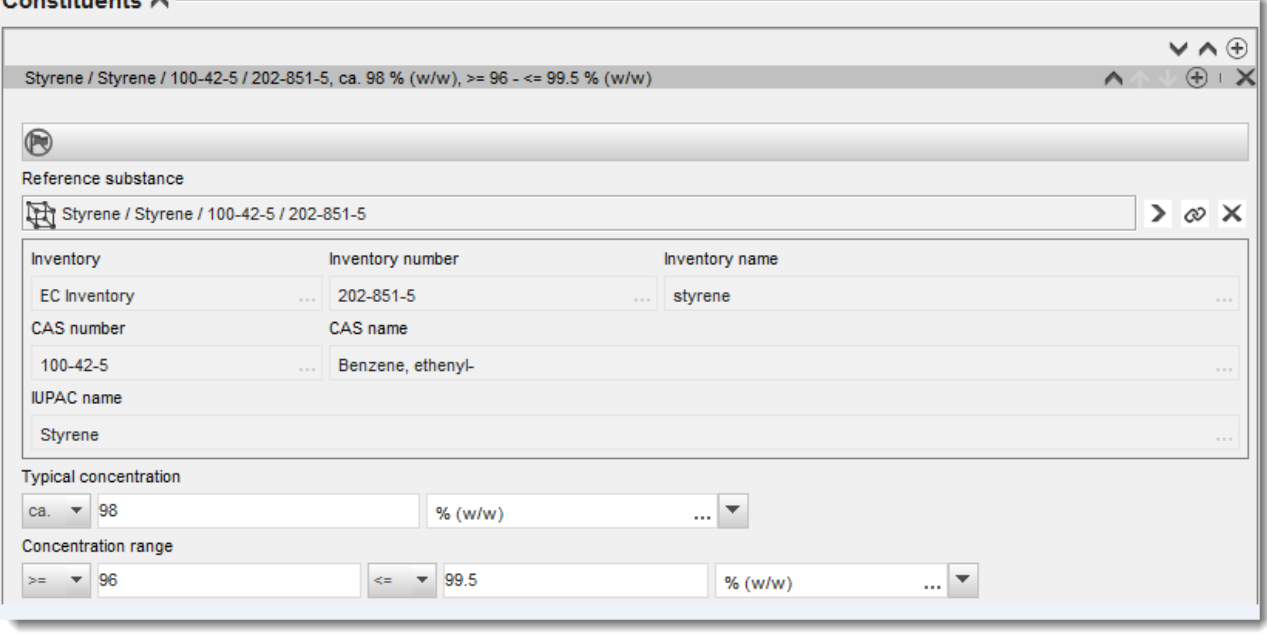

#### **Lisandid ja lisaained**

- 11.Välju *Impurities (Lisandid)* ja *Additives (Lisaained)* puudutava teabe sisestamiseks toimiga samamoodi.
- 12.Kui aine klassifitseerimisel ja märgistamisel on lisand või lisaaine oluline, tuleb tähistada vastav märkeruut
- 13. Iga *additive (lisaaine)* funktsioon tuleb esitada valiku tegemisega loetelus *Function (Funktsioon)*. REACH- ja CLP-määruse korral on võimalikud üksnes valikud, mis algavad sõnaga *stabiliser (stabilisaator)*.

**Tundmatutest lisanditest** teavitamiseks looge üldine võrdlusaine (vaadake *Reference substance (Võrdlusaine)* ja sisestage väljale *IUPAC name (IUPACi nimetus)* fraas *unknown impurities (tundmatud lisandid)*. Määratlege lisandite plokis väljal *Remarks (Märkused)* lisandite laad, arv ja suhtelised kogused nii täpselt kui võimalik. Samuti esitage *Typical concentration (Tüüpiline kontsentratsioon)* (koos mõõtühikuga) ja *Concentration range (Kontsentratsioonivahemik)* (koos mõõtühikuga) *tundmatute lisandite jaoks*.

# <span id="page-18-0"></span>**Joonis 4. Tundmatud lisandid**

#### Impurities  $\land$

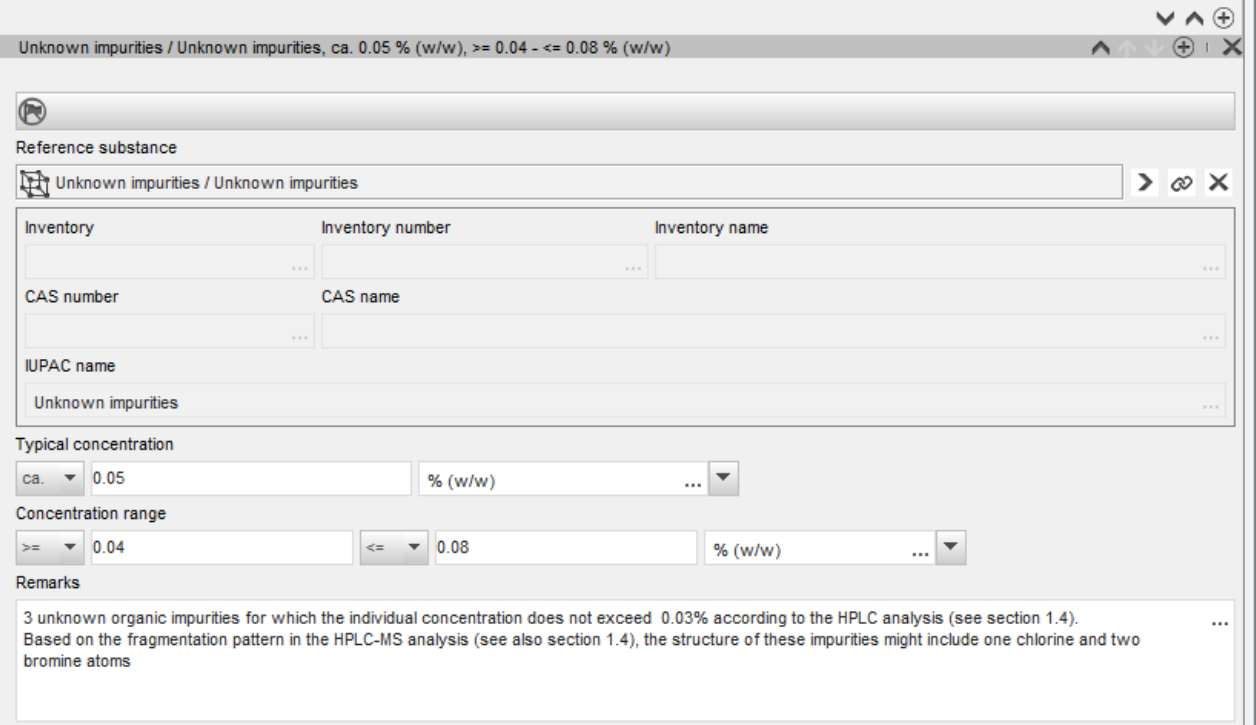

#### <span id="page-19-0"></span>**Joonis 5. Lisaaine**

**Contractor** 

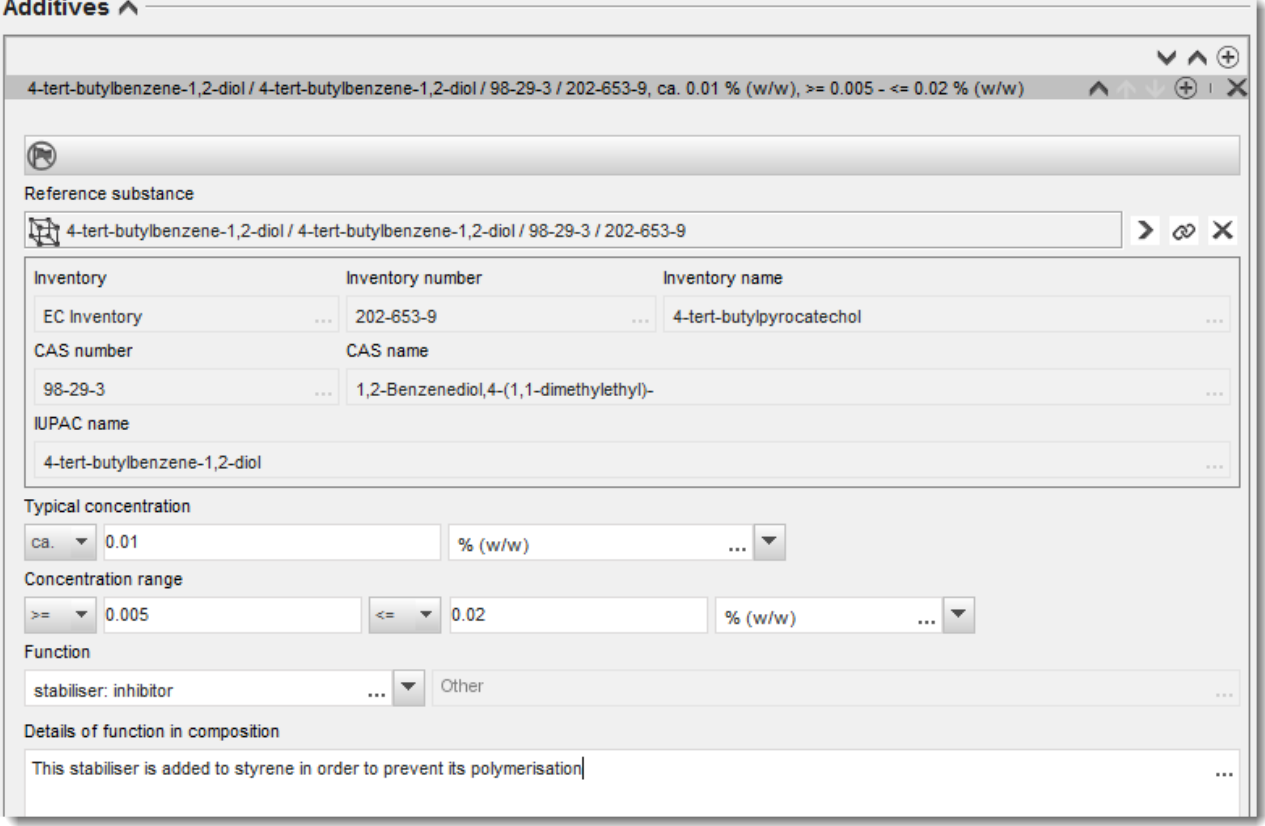

Kui esitate teavet koostise kohta, mille korral on ükskõik milliseid kõrvalekaldeid reeglitest ühest koostisainest koosneva, mitmest koostisainest koosneva või UVCB-aine identifitseerimise kohta, siis peate esitama väljal *Justification for deviations (Kõrvalekallete põhjendus)* selgituse kõrvalekallete kohta. Sellised kõrvalekalded hõlmavad näiteks teavitamist ühest koostisainest koosnevast koostisest, milles põhikoostisosa kontsentratsioon on alla 80%.

Teavitatav koostis oleneb aine tüübist.

#### **Ühest koostisosast koosnevad ained**

**Ühest koostisosast koosneva** aine valimisel peate sisestama järgmise teabe.

- Esitage jaotises 1.2 päise *Constituents (Koostisosad)* all üksnes põhikoostisosa. Määrake sellele koostisosale sama võrdlusaine kui jaotises 1.1.
- Esitage lisandid eraldi jaotises 1.2 päise *Impurities (Lisandid)* all.
- Esitage koostise stabiliseerimiseks vajalikud lisaained jaotises 1.2 päise *Additives (Lisaained) all*. Määratlege loetelus *Function (Funktsioon)* lisaaine stabiliseeriv funktsioon.
- Esitage põhikoostisosa, iga lisandi ja iga lisaaine kontsentratsioonivahemik (nii miinimumkui ka maksimumväärtused) ning tüüpiline kontsentratsioon.

Märkus: ühest koostisosast koosneva aine põhikoostisosa tüüpiline kontsentratsioon ja kontsentratsioonivahemiku väärtused ei tohiks tavaliselt olla alla 80% (massiprotsent).<sup>6</sup>

Esitage koostise puhtusaste põhikoostisosa kontsentratsioonivahemiku alusel.

#### **Mitmest koostisosast koosnevad ained**

**Mitmest koostisosast koosneva** aine puhul peate sisestama järgmise teabe.

- Esitage jaotises 1.2 päise *Constituents (Koostisosad)* all põhikoostisosad. Märkus: kõigi registreeritavate koostiste põhikoostisosad peavad olema samad.
- Esitage jaotises 1.2 päise *Impurities (Lisandid)* all muu koostisosa, mida on alla 10%.
- Esitage jaotises 1.2 päise *Additives (Lisaained)* all koostise keemiliselt stabiliseerimiseks vajalik lisaaine*.* Määratlege loetelus *Function (Funktsioon)* lisaaine stabiliseeriv funktsioon.
- Esitage põhikoostisosade, iga lisandi ja iga lisaaine kontsentratsioonivahemik (nii miinimum- kui ka maksimumväärtused) ning tüüpiline kontsentratsioon. Märkus: iga põhikoostisosa tüüpiline kontsentratsioon või kontsentratsioonivahemiku väärtused peavad tavaliselt olema vahemikus  $\geq 10\%$  kuni < 80%.<sup>7</sup>
- Esitage aine puhtusaste põhikoostisosade üldise kontsentratsioonivahemiku alusel.

#### **UVCB-ained**

1

**UVCB-**aine puhul peate sisestama järgmise teabe.

- Esitage väljal *Description of the composition (Koostise kirjeldus)* tootmisprotsessi kirjeldus, aga ka aine identifitseerimiseks vajalik muu oluline teave. Märkus: tootmisprotsessist teavitamise hõlbustamiseks on välja *Description of the composition (Koostise kirjeldus)* vabatekstimallides toodud soovitused sisestamise kohta. Vabatekstimalli avamiseks klõpsake ikoonil, mis kujutab tähte A koos all paremas nurgas oleva noolega: A. Avaneb hüpikaken. Klõpsake Option 2: composition of a UVCB substance *(Variant 2: UVCB-aine koostis)*. Teksti mallist väljale kopeerimiseks klõpsake nuppu *Insert (Sisesta)*. Seejärel redigeerige teksti nii, et see sisaldaks üksnes olulisi andmeid.
- Esitage päise *Constituents.* (Koostisosad) all asjakohased üksikkoostisosad või koostisosade rühmad. Märkus: aine koostisosade või koostisosade rühma teabe esitamisel ei tohi jaotises 1.2 uuesti kasutada jaotises 1.1 ainele määratud võrdlusainet.
- Ärge esitage koostise päise *Impurities (Lisandid)* all ühtki koostisosa (lisandid ei ole UVCBainete seisukohalt asjakohased).
- Esitage päise *Additives (Lisaained)* all koostise stabiliseerimiseks vajalikud lisaained. Määratlege lisaaine stabiliseeriv funktsioon.

<sup>6</sup> Sellest "80% reeglist" erandit ei tehta, v.a kehtiva põhjenduse esitamisel. Põhjendus tuleb esitada väljal *Justification for deviations (Kõrvalekallete põhjendus)* iga koostisosa kohta, millel on kõrvalekalle olemas.

<sup>7</sup> Sellest "80% reeglist" erandit ei tehta, v.a kehtiva põhjenduse esitamisel. Põhjendus tuleb esitada väljal *Justification for deviations (Kõrvalekallete põhjendus)* iga koostisosa kohta, millel on kõrvalekalle olemas.

- Esitage üksikkoostisosade, koostisosade rühmade ja iga lisaaine kontsentratsioon kontsentratsioonivahemiku ning tüüpilise kontsentratsioonina (nii miinimum- kui ka maksimumväärtused).
- Märkige UVCB-aine asjakohane puhtusaste (kui UVCB-aine ei sisalda lisaaineid, on selle puhtusaste tavaliselt 100%, sest *lisandi* mõistet ei peeta selliste ainete korral asjakohaseks).

#### **Nanomaterjalide omadustest teavitamine**

See alajaotis täidetakse siis, kui kõnealuse koostisosa jaoks on loetelus *State/form (Füüsikaline olek/vorm)* valitud *solid: nanomaterial (tahke: nanomaterjal)*. See hõlmab välju nanomaterjali kujul olevate koostiste põhiomadustest teavitamiseks.

- 14.Valige loetelus olevatest variantidest nanovormi jaoks *Shape (Kuju)*.
- 15.Esitage suuruste vahemikud kolme parameetri *Dimensions x, y, z (Mõõtmed x, y, z)* jaoks ja mõõtühik (näiteks nm). Esitage mõõtmete vahemikule vastava granulomeetrilise jaotuse *Percentile (Protsentiil)* (näiteks D50). Lisateavet nanovormi kuju kohta saate anda väljal *Remarks (Märkused)*.
- 16.Esitage nanovormi kohta eripinna vahemik koos mõõtühikuga.
- 17.Näidake päise *Surface treatment applied (Kasutatud pinnatöötlus)* all, millist pinnatöötlust on kasutatud ja milline oli asjakohase töötluse tüüp.
- 18.Pinnatöötluse kasutamise korral esitage teave töötlemise kohta. Pinnatöötlusploki loomiseks klõpsake nuppu $\left|\frac{\theta}{\theta}\right|$  ja näidake ära pinnatöötluse nimetus.
- 19.Seejärel esitage tabelis *Surface treatment (Pinnatöötlus)* kõik pinnatöötluses üksikute kihtide jaoks kasutatud kemikaalid. Iga kihi jaoks uue rea loomiseks klõpsake nuppu *Add (Lisa)*. See toiming avab uue dialoogiakna, kus sisestate kihi numbri ja lingi võrdlusaine

kohta, mis kirjeldab pinnatöötluseks kasutatud kemikaali; selleks klõpsake nuppu  $\infty$ .

20.Näidake väljal *External layer (Välimine kiht)* selle laad, valides selleks ühe loetelus olevatest variantidest. Esitage selle nanovormi jaoks väljal *Total fraction of core particle (Südamikuosakeste summaarne fraktsioon)* esinduslik protsendiline sisaldus (massiprotsentides). See väärtus vastab töödeldud pinnaga osakeste kogumassis südamikuosakeste massiosale. Lisada saab ükskõik millist abistavat teavet, näiteks jooniseid osakeste struktuuri kohta.

Juhime tähelepanu, et sama koostise korral võib luua mitu plokki pinnatöötluse kohta. See vastab olukorrale, kus on olemas sarnase pinnatöötlusega mitu erinevat nanovormi, kuid toimiku esitaja on kindlaks teinud, et see ei mõjuta ei koostise keemilist laadi ega ohuprofiili.

Kui aine nanovormid erinevad üksteisest kuju, eripinna või kasutatud pinnatöötluse poolest, siis luuakse koostise jaoks nende erinevuste kajastamiseks eraldi aruanded.

<span id="page-21-0"></span>21. Teabe salvestamiseks klõpsake peamenüüs ...

# **7.3. Jaotis 1.3 – Tunnuskoodid**

Selles jaotises saate sisestada reguleerimisprogrammide tunnuskoodid. Eeskätt tuleks selles jaotises esitada järgmised tunnuskoodid (kui on olemas): REACHi registreerimisnumber, REACHi eelregistreerimisnumber, REACHi päringu number, teatenumber, CLP-määruse kohane teatenumber.

Andmete sisestamiseks peate kõigepealt looma uue kirje, tehes selleks paremklõpsu jaotise nimetusel ja valides *uue fikseeritud kirje*.

- 1. Tabelisse "Regulatory programme identifiers" (reguleerimisprogrammide tunnuskoodid) uue tunnuskoodi lisamiseks vajutage nuppu "Add" (lisa).
- 2. Sõltuvalt esitamisliigist valige reguleerimisprogrammide loetelust sobiv tunnuskood.
- 3. Sisestage "ID" väljale asjaomane number.
- 4. Klõpsake nupul "OK" ja tabelisse ilmuvad reguleerimisprogrammi tunnuskoodid.
- 5. Kui peate esitama rohkem kui ühe programmi tunnuskoodi, looge uus rida, korrates eelnevaid toiminguid.
- <span id="page-22-0"></span>6. Teabe salvestamiseks klõpsake peamenüüs  $\blacksquare$ .

#### **7.4. Jaotis 1.4 – Analüütiline teave**

Jaotis 1.4 on mõeldud analüütilise teabe (nt spektrite või kromatogrammide) lisamiseks, et oleks võimalik kontrollida teie aine identifitseerimisandmeid, sealhulgas toimikus toodud koostist. Siia lisatakse ka selle teabe saamiseks kasutatud meetodite kirjeldused.

Selles jaotises võite luua mitu kirjet sellise analüütilise teabe lisamiseks, mida peate aine identifitseerimisandmete kontrollimiseks piisavaks. Uue kirje loomiseks

- 1. Paremklõpsake ekraani vasakul pool olevalt navigatsioonipaneelilt *sisukorras* jaotisel *1.4 Analüütiline teave*.
- 2. Valige loetelust *New record* (uus kirje).
- 3. Luuakse uus kirje analüütilise teabe esitamiseks.

Selle jaotise täitmiseks järgige etappe.

#### **Analüüsimeetodid ja -tulemused**

Aine identifitseerimisandmete kontrollimiseks kasutatud analüütilise teabe esitamiseks kasutage tabelit *Analytical determination* (analüütiline määramine).

- 1. Klõpsake nuppu *Add* (lisa) ja seejärel ilmub hüpikaken.
- 2. Sisestage teave analüüsimeetodite ja -tulemuste kohta.

Iga analüütilise määramise puhul: sisestage analüüsimise eesmärk, valige *analüüsi liik* (nt spektraalne, kromatograafiline), *esitatud teabe liik* ning kõik *märkused*, mida peate asjakohaseks. Iga meetodi jaoks peate lisama faili analüüsimeetodi ja -tulemuse kohta. Kui teil ei ole võimalik esitada tulemusi märgitud analüüsi liigi kohta, valige loetelust *Rationale for no results* (tulemuste puudumise põhjused) põhjus ja sisestage selgitus väljale *Justification* (põhjendus). NB! Ühe määramise puhul saab teatada mitmest analüüsi liigist.

- 3. Märkige, kas aine on optiliselt aktiivne, valides loetelust sobiva väärtuse.
- 4. Esitage väljal *Remarks* (märkused) teave optilise aktiivsuse ja (stereo-) isomeeride tüüpilise suhtarvu kohta, kui see on asjakohane.

#### **Seotud koostis(ed)**

5. *Jaotises 1.2* saate siduda esitatud analüütilise teabe asjaomase *koostisega*, klõpsates nuppu *Add* (lisa). See on eriti oluline siis, kui olete jaotises 1.2 teatanud mitmest koostisest.

#### <span id="page-23-0"></span>**7.5. 3. jaotis – Tootmine, kasutamine ja kokkupuude**

Nendes IUCLIDi osades tuleb esitada teavet asjaomase aine tootmise, kasutamise ja kokkupuute kohta.

#### <span id="page-23-1"></span>**7.6. Jaotis 3.3 - Tegevuskohad**

Selles jaotises saate määratleda aine tootmis- ja kasutuskohti puudutava teabe.

Andmete esitamiseks võite koostada mitu kirjet ja igaühega neist peab olema ketti kujutava nupu  $\infty$  abil seotud üks olemasolevatest juriidilise isiku tegevuskohtadest.

#### <span id="page-23-2"></span>**7.7. 14. jaotis Nõutav teave**

14. jaotises tuleb esitada teabele esitatavad nõuded. Järgmistes juhistes kirjeldatakse, kuidas seda teavet esitada:

- 1. Looge *new record* (uus kirje), paremklõpsates nuppu *inquiry* (päring).
- 2. Paremklõpsake uut kirjet ja pange sellele nimeks nimeks "Request for Information*"* (teabetaotlus).
- 3. Märkige *Type of inquiry* (päringuliik), valides loetelust sobiva väärtuse.

Päringuid on nelja liiki.

*1. liik Päring mittefaasiaine kohta*

See on REACH-määruse artikli 26 kohane päring mittefaasiaine kohta, mille suhtes ei kohaldata ühtki muud päringuliiki.

*2. liik Päring mittefaasiaine kohta, mis lasti seaduslikult turule enne 2008. aasta juunikuud*

See on REACH-määruse artikli 26 kohane päring mittefaasiaine kohta, mis lasti seaduslikult turule enne 2008. aasta juunikuud (vt ECHA 9. juuni 2008. aasta pressiteade [ECHA/PR/08/12](http://echa.europa.eu/web/guest/news-and-events/news-alerts) ECHA veebisaidil [http://echa.europa.eu/web/guest/news-and-events/news-alerts\)](http://echa.europa.eu/web/guest/news-and-events/news-alerts).

Kui valite *2. liigi*, peate esitama *põhjenduse, miks kõnealust turulelaskmist saab pidada seaduslikuks.*

*3. liik Päring eelregistreerimata faasiaine kohta*

See on REACH-määruse artikli 26 kohane päring (eelregistreerimata) faasiaine kohta, mille suhtes ei kohaldata ühtki muud päringuliiki.

Kui valisite *1.*, *2.* või *3. liigi*, aga olete asjaomase aine juba registreerinud, ei võeta teie päringut menetlusse.

#### *4. liik Päring kogusevahemiku suurendamise kohta*

Enne ajakohastatud registreerimistoimiku esitamist peab registreerija ECHA-le teatama, mis lisateavet ta vajab uue kogusevahemiku jaoks nõutavate teabeelementide esitamiseks (artikli 12 lõige 2). Selle päringuliigi peate valima selleks, et täita oma kohustusi vastavalt REACHmääruse artikli 12 lõikele 2.

- 4. Näidake jaotises *Information requirements* (nõutav teave), kas teabele esitatavate nõuete täitmiseks on (või ei ole) vaja viia läbi uusi uuringuid, valides rippmenüüst sobiva variandi. Kui valite *no* (ei), ei ole teil järgmisi osi vaja täita. Kui valite *yes* (jah), siis jätkake punktiga 5.
- 5. Iga asjaomase näitaja puhul, mis nõuab uusi uuringuid, valige rippmenüüst *yes* (jah).

Kui teil on aine artikli 10 kohaselt registreeritud ja nõuate täiendavat teavet vastavalt artikli 12 lõikele 2, võtab ECHA taotluse menetlusse sel määral, mil see ei hõlma näitajaid, mille olete registreerimistoimikus juba esitanud.

Teile esitatavate näitajate loetelu põhineb allpool kirjeldatud kriteeriumidel:

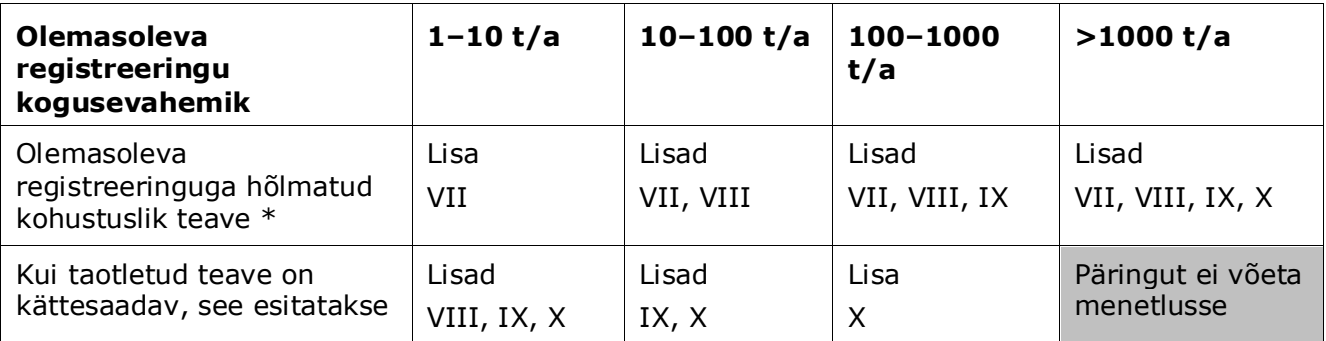

\* Teavet ei saa seega taotleda

Eespool nimetatud kriteeriume ei kohaldata, kui olemasolev toimik on transporditava isoleeritud vaheaine registreerimise kohta, standardregistreering  $1-10$  t/a, mis piirdub füüsikalis-keemiliste nõuetega, või direktiivi 67/548/EMÜ kohane teatis, mida ei ole veel ajakohastatud kogusevahemiku suurendamise tõttu REACH-määruse artikli 24 lõike 2 kohaselt, st kõiki teabenõudeid võetakse arvesse.

# <span id="page-24-0"></span>**8. Toimiku koostamise juhised**

Kui olete märkinud kogu asjakohase teabe oma aineandmestikku, on järgmine samm koostada toimik.

Enne toimiku koostamist on soovitatav kontrollida aineandmestiku terviklikkust *valideerimise abivahendi* abil. Lisateabe saamiseks selle kohta, kuidas valideerimise abivahendit kasutada, vaadake IUCLIDi abisüsteemi.

Samuti võib praegu olla hea aeg kontrollida, kas andmestiku kvaliteeti saab enne toimiku koostamist parandada, selleks vaadake veebilehte *Kuidas oma toimikut parandada* ECHA veebisaidil aadressil<http://echa.europa.eu/support/how-to-improve-your-dossier>

#### 26 Kuidas koostada päringutoimikut Versioon 1.0

- 1. Toimiku koostamiseks avage olemasolevate aineandmestike loetelu, klõpsates IUCLIDi avalehel jaotist Substance **C** (aine).
- 2. Kõik olemasolevad ained (kasutajaeelistustes hallatud otsingutulemuste piires) kuvatakse ekraani vasakul pool olevale navigatsioonipaneelile. Kui aine ei ilmu loetellu, võite otsida seda otsingupaneeli kaudu. Kui loetelu on liiga pikk, võite filtreerimiseks trükkida filtri väljale aine nime (või osa sellest).
- 3. Valige aine, mille kohta soovite koostada toimiku.
- 4. Paremklõpsake päringutulemuste loetelus ainel. Valige hüpikmenüüst käsk *Create dossier* (koosta toimik).
- 5. Käsu *Create Dossier* (koosta toimik) valimise järel kuvatakse toimiku koostamise viisard. Järgige toimiku koostamise viisardis toodud samme.

Toimiku koostamise viisardis kuvatakse vaikevalikuna vaid kaks etappi: *Select submission type* (esitamisliigi valimine) (1) ja *Complete the dossier header* (toimiku päise täitmine) (5). Kui soovite lisavõimaluste kasutamiseks vaikesätteid muuta, võite teha linnukese märkeruutu *Use advanced settings* (kasutage täpsemaid sätteid).

#### **1. Esitamisliigi valimine**

Esitamisliigi valimise abil õige toimiku malli väljavalimine on eduka esitamise seisukohalt oluline. Enne toimiku eksportimist peate veenduma, et valitud mall vastab teabe esitamise eesmärgile.

Kui on tähistatud märkeruut *Use advanced settings* (kasutage täpsemaid sätteid), järgige etappe 2–4; kui vaikesätted jäävad samaks (soovitatav lähenemine), minge otse etapi 5 juurde.

- 2. Konfidentsiaalsustaseme määramiseks valige andmekaitselipud. Kui olete lisanud aineandmestikku konfidentsiaalsuslipu või reguleeriva programmi lipu, veenduge, et see teave on lisatud toimikusse, valides siin etapis vajalikud lipud. Kui te pole kindel, on soovitatav valida vaikevalik "all fields - including confidential test material" (kõik väljad sealhulgas konfidentsiaalne katsematerjal). ECHA hindab teabe konfidentsiaalsust ja esitatud põhjendusi. Lisateavet toimikuosa avaldamise kohta leiate ECHA veebisaidilt aadressil [http://echa.europa.eu/manuals.](http://echa.europa.eu/manuals)
- 3. Valige, kas toimikusse tuleks lisada märkused.
- 4. Kinnitage ja valige, millised dokumendid ning üksused toimikusse lisatakse. Selleks valige

loetelus *Entities list* (üksuste loetelu) aine üksus, millele eelneb . Ainega seotud dokumendid ja üksused loetletakse aknas *References to* (sisaldab); lisatavad dokumendid on juba linnukesega tähistatud. Teatud dokumendid (nt jaotis 1.1) lisatakse toimikusse alati ja neid ei saa sellel etapil välja jätta. Samamoodi ei ilmu loetellu olenevalt esitamisliigist mõned dokumendid ja neid ei saa lisada, sest need on valitud esitamisliigi seisukohalt ebaolulised. Kui te pole kindel, millist teavet lisada, võite valida *Next* (edasi) ja tugineda selle esitamisliigi vaikesätetele.

#### **5. Toimiku päise täitmine täiendava haldusteabe sisestamise teel**

Toimiku esitamisel on toimiku päises olev teave kehtivatele eeskirjadele vastavuse kontrollimisel otsustava tähtsusega. Puuduv või ebaõige teave võib kaasa tuua esitatud toimiku tagasilükkamise ning sel juhul peate koostama ja esitama õiget teavet sisaldava uue toimiku. Lisateavet vt lisast: *Ülevaade esitatud toimikute kehtivatele eeskirjadele vastavuse kontrollimisest ECHA poolt*.

<span id="page-26-0"></span>Järgmistes alapeatükkides kirjeldatakse seda, kuidas sisestada toimiku päisesse haldusteavet.

### **8.1. Haldusteave**

Sisestage *Dossier name* (toimiku nimi), mis aitab teil seda andmebaasis hõlpsasti identifitseerida. Ärge kasutage toimiku nimes konfidentsiaalset teavet, sest seda näevad kõik, kellega te toimikut jagate. Vajaduse korral saate jaotises *Remark* (märkus) sisestada täiendavat teavet esitamise põhjuse kohta (nt saate siia lisada sama aine kohta esitatud varasema päringu numbri, lisada päringuga seotud oluliste kirjade registreerimisnumbreid jne)

Seda võib teha kas väljal *Dossier submission remark* (märkus toimiku esitamise kohta) või väljal *Dossier specific information Remarks* (Teave toimiku kohta – Märkused).

# <span id="page-26-1"></span>**9. Toimiku eksportimise juhised**

Eksportimise alustamiseks otsige kõigepealt IUCLIDi rakenduse navigeerimispaneelil toimikut. Kui otsingutulemustes kuvatakse toimik, tehke selle kirjel paremklõps ja valige seejärel menüüst käsk "Export" (ekspordi).

<span id="page-26-2"></span>Lisateavet eksportimisviisardi kohta leiate IUCLIDi rakendusse sisseehitatud abimenüüst.

# **10. Toimiku esitamine**

ECHA-le toimiku esitamiseks peate registreeruma REACH-ITis teabe esitaja juriidilise isiku andmetega ja järgima seal konkreetse esitamisliigi jaoks toodud juhiseid.

REACH-ITi pääsete ECHA veebisaidilt<http://www.echa.europa.eu/> või minge otse REACH-ITi veebilehele [https://reach-it.echa.europa.eu/.](https://reach-it.echa.europa.eu/)

# <span id="page-26-3"></span>**11. Toimiku ajakohastamine**

Kui teil on vaja ajakohastada toimikut, ei pea te kõiki aine andmeid uuesti sisestama. Piisab aineandmestiku ajakohastamisest. Aineandmestiku redigeerimiseks valige see navigeerimispaneelilt ja sisestage asjaomased andmed või ajakohastage neid. Kui andmestik on valmis, saate koostada toimiku (vt jaotis "Kuidas koostada toimikut").

# <span id="page-27-0"></span>**Annex 1. Ülevaade esitatud toimikute kehtivatele eeskirjadele vastavuse kontrollimisest ECHA poolt**

Kehtivad eeskirjad on toimikule esitatavad vormi- ja haldusnõuded, mis peavad olema täidetud, enne kui ECHA saab olla kindel, et toimikut saab nõuetekohaselt menetleda ja et vajalikke regulatiivmenetlusi saab läbi viia. Kehtivad eeskirjad ei hinda esitatud andmete täielikkust või vastavust nõuetele. Kui toimiku esitamine nurjub kehtivate eeskirjade tasandil, siis eemaldatakse toimik süsteemist automaatselt ja regulatiivmenetluse alustamiseks tuleb toimik uuesti esitada. Kehtivate eeskirjade kontrolli tulemust saate vaadata esitamise aruandes REACH-ITis.

Käesolevas dokumendis selgitatakse aineandmestiku loomise põhinõudeid ja IUCLIDi toimiku päise täitmist. Lisaks soovitatakse aineandmestikku ja ka lõpptoimikut enne selle eksportimist IUCLIDist ja esitamist REACH-ITi süsteemi kontrollida IUCLIDi valideerimistoe pistikprogrammi abil. Paremklõpsake IUCLIDi navigeerimispaanil aineandmestikul või toimikul ning valige *Validate* (valideeri). See liides kontrollib vastavust enamikule kehtivatest eeskirjadest. Siiski sõltuvad mõned kehtivad eeskirjad andmetest, mida talletatakse REACH-ITi andmebaasis, ja seetõttu ei saa liides simuleerida kõiki kehtivaid eeskirju, mida amet kontrollib.

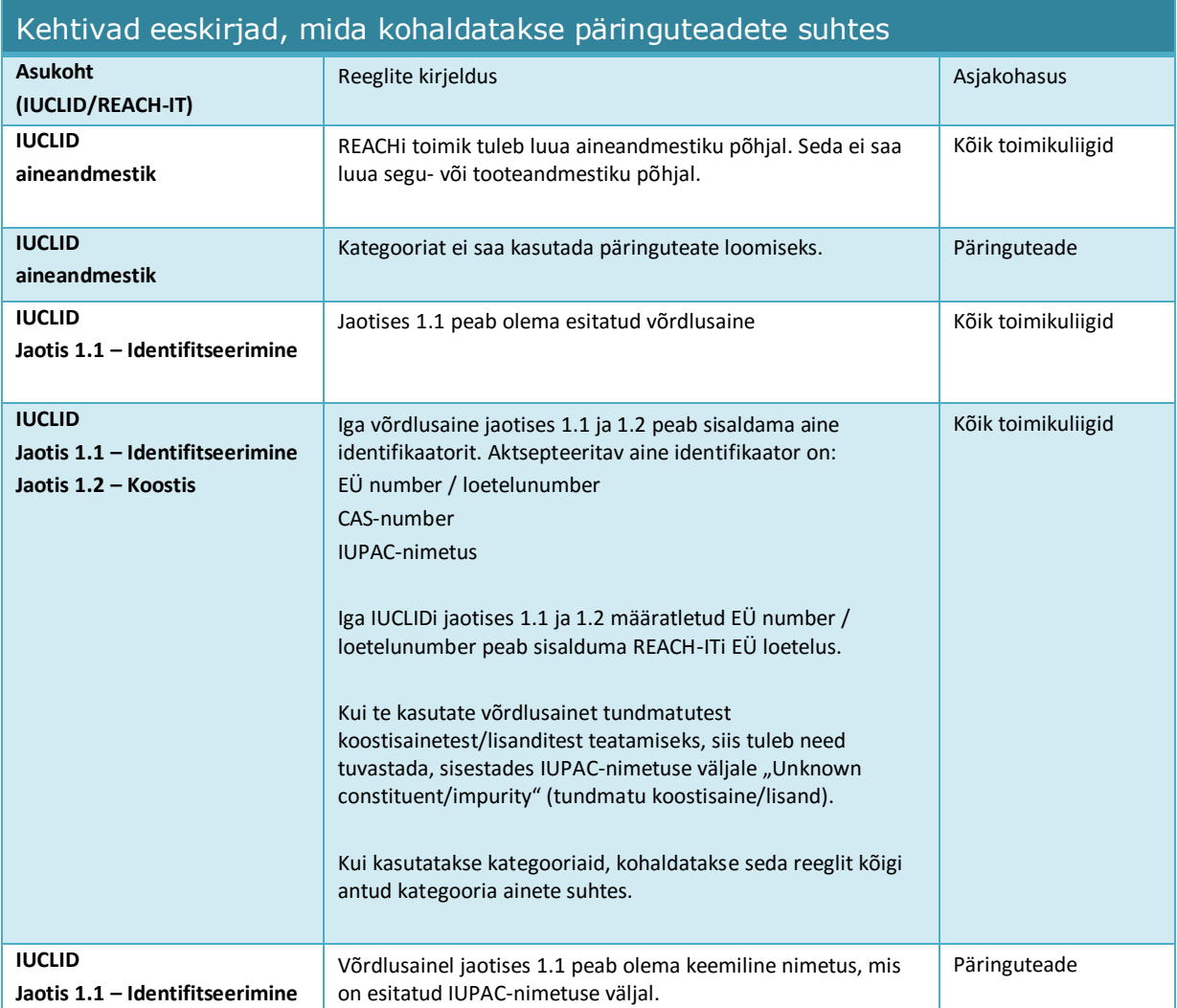

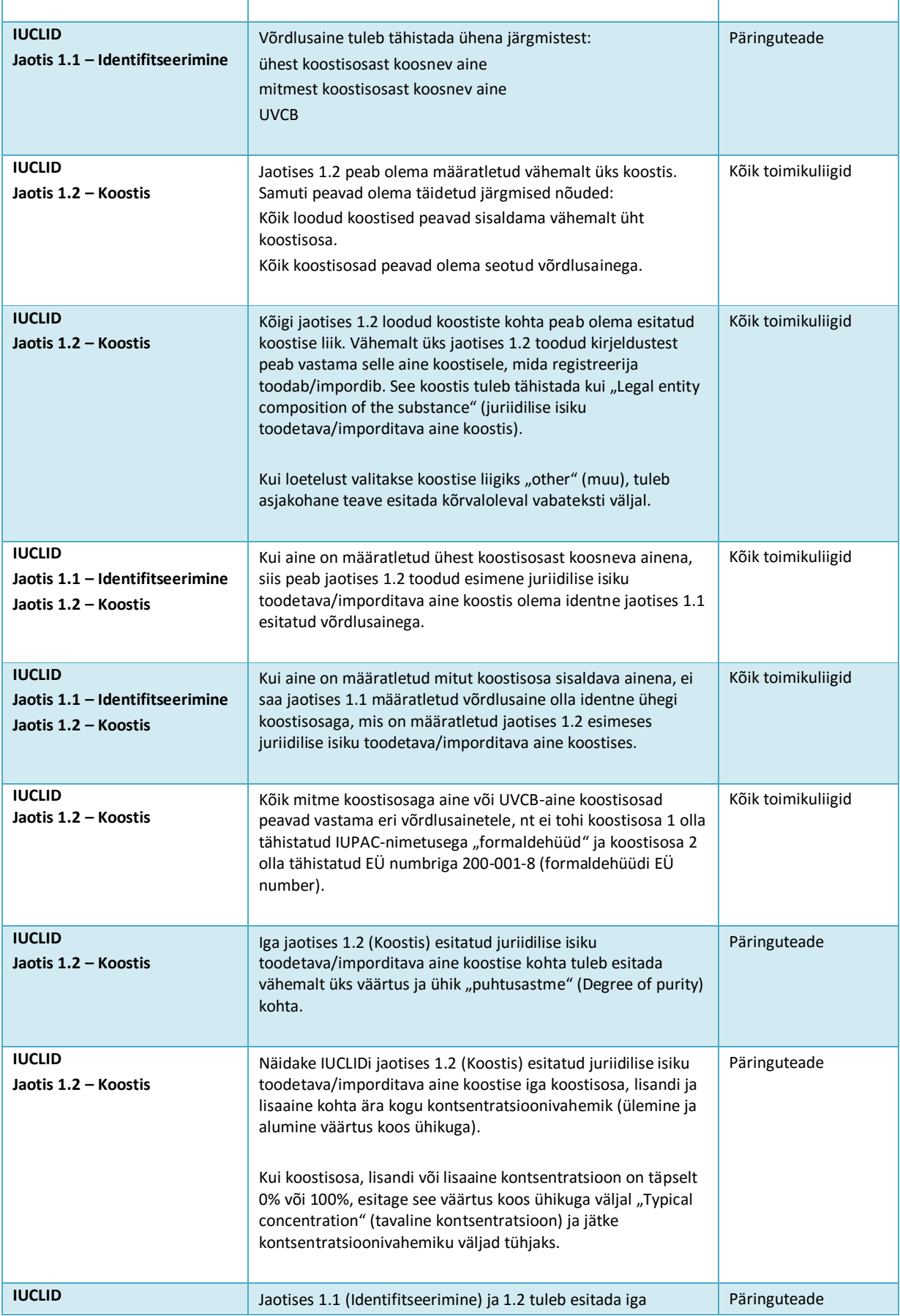

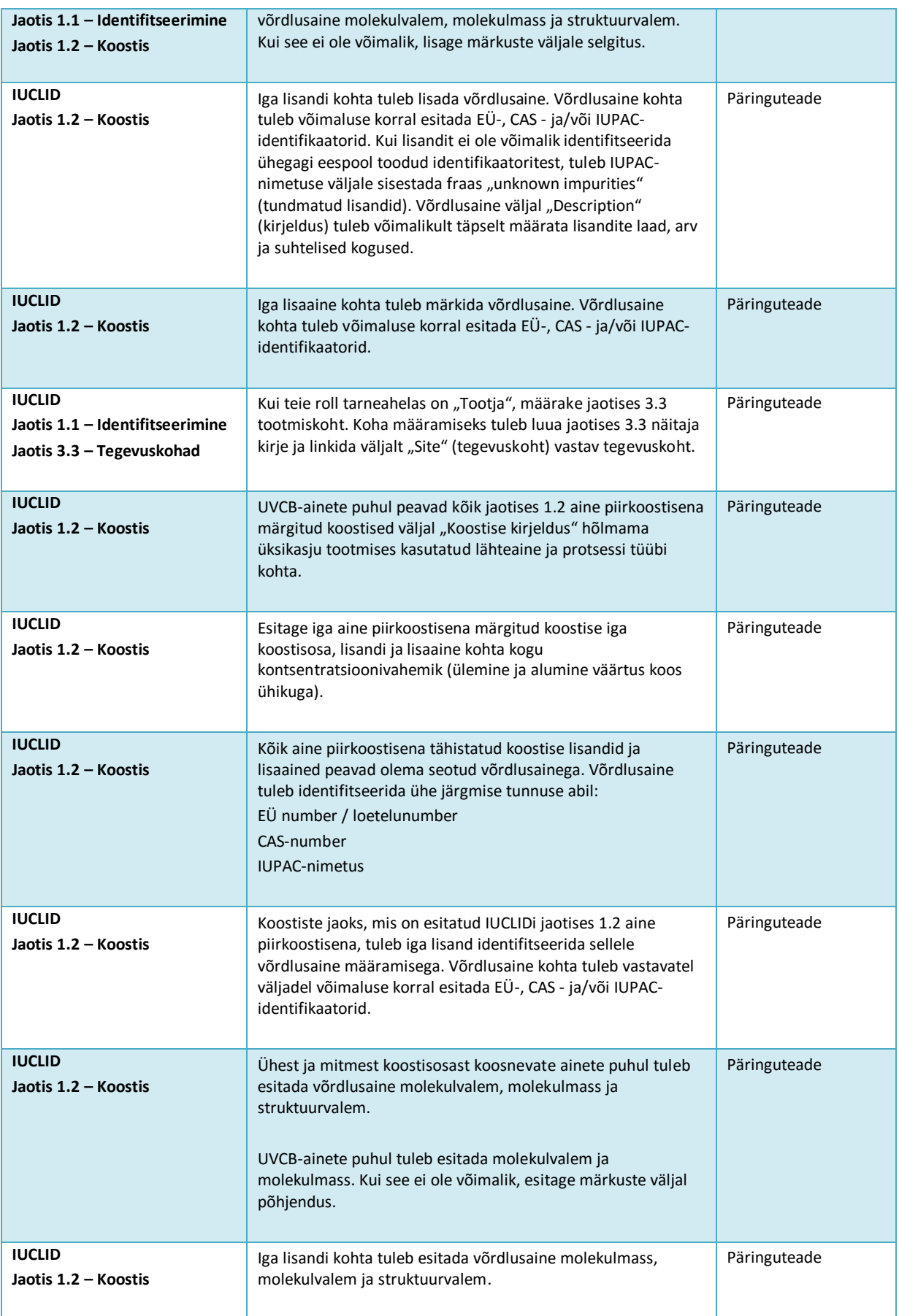

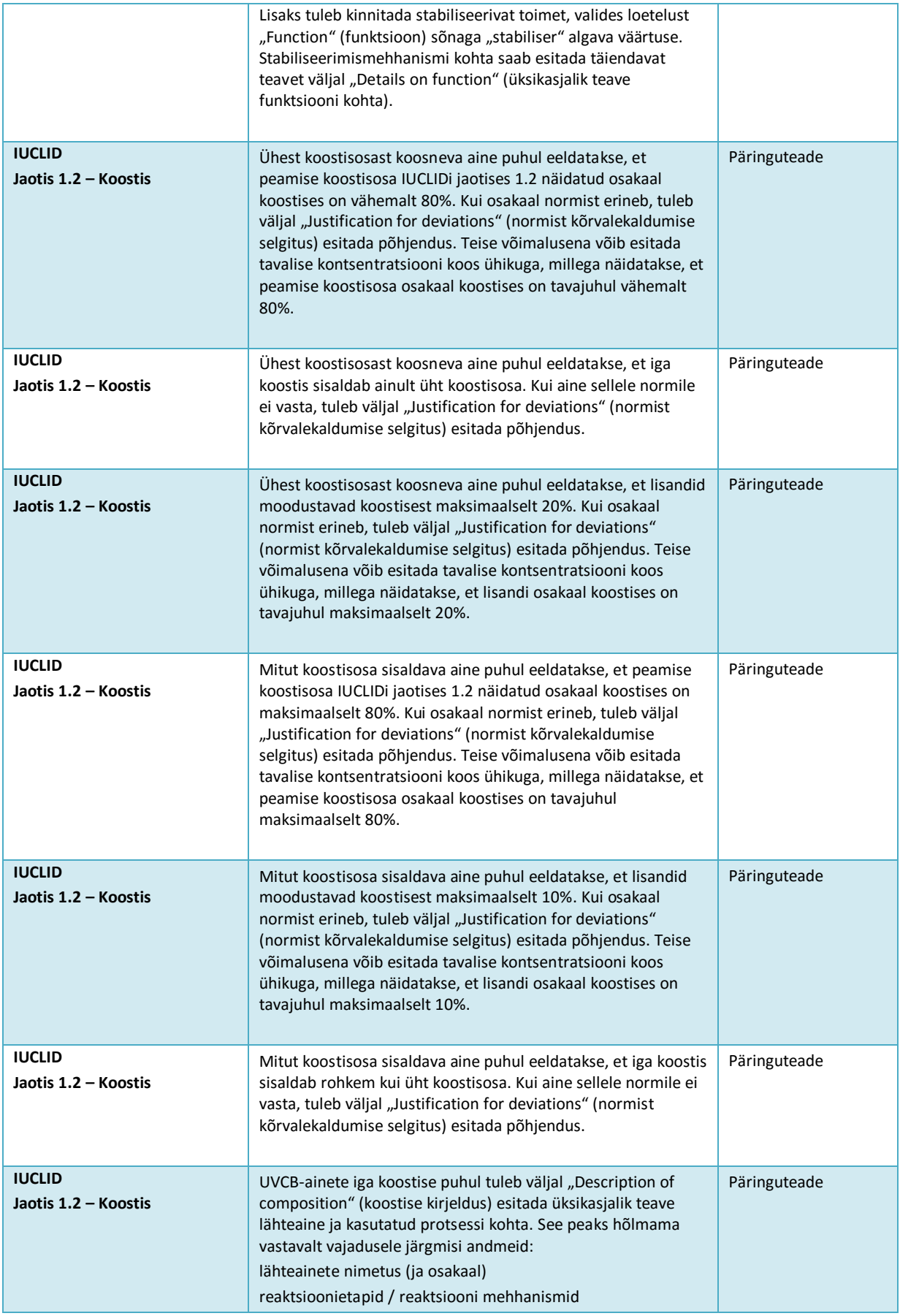

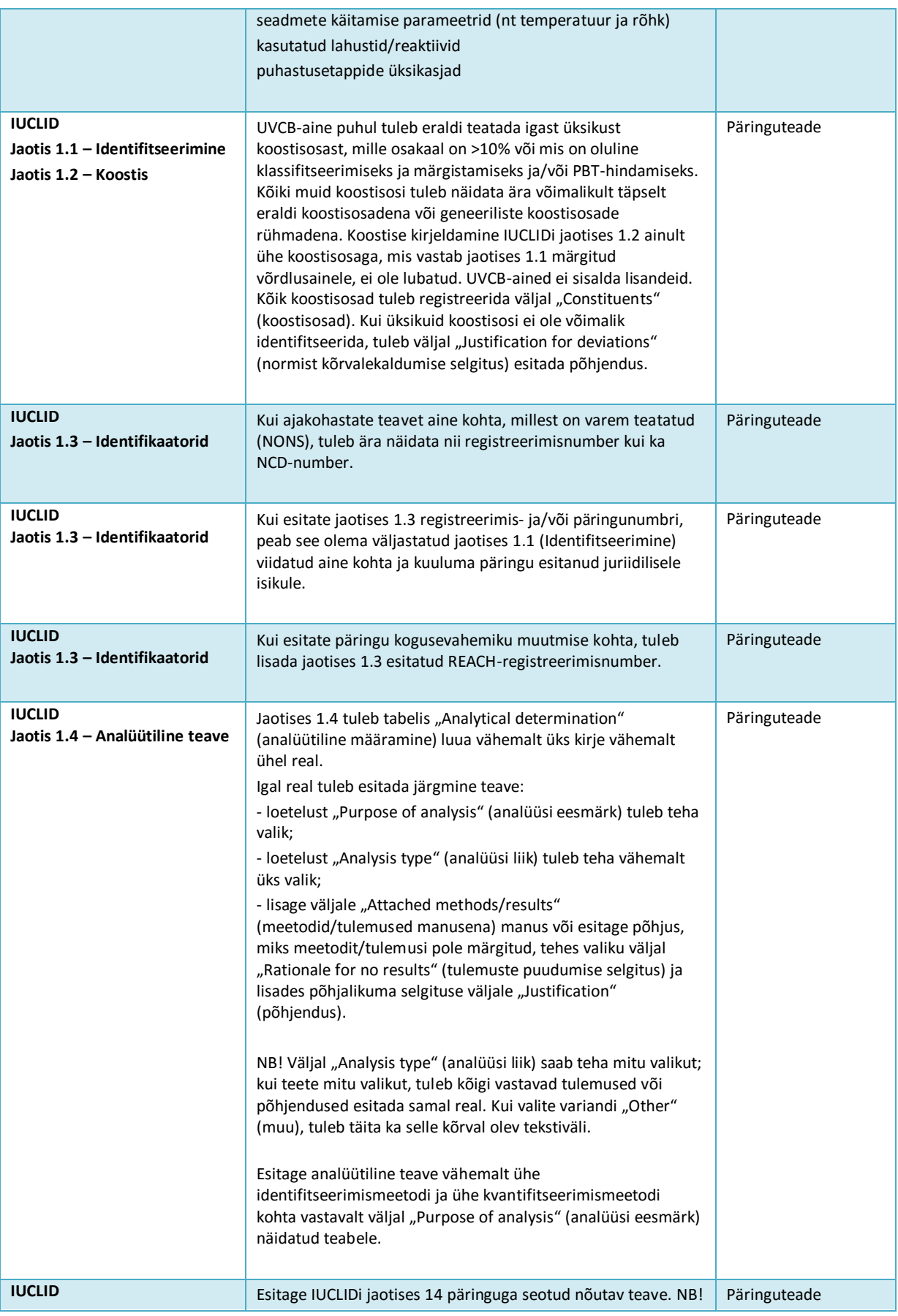

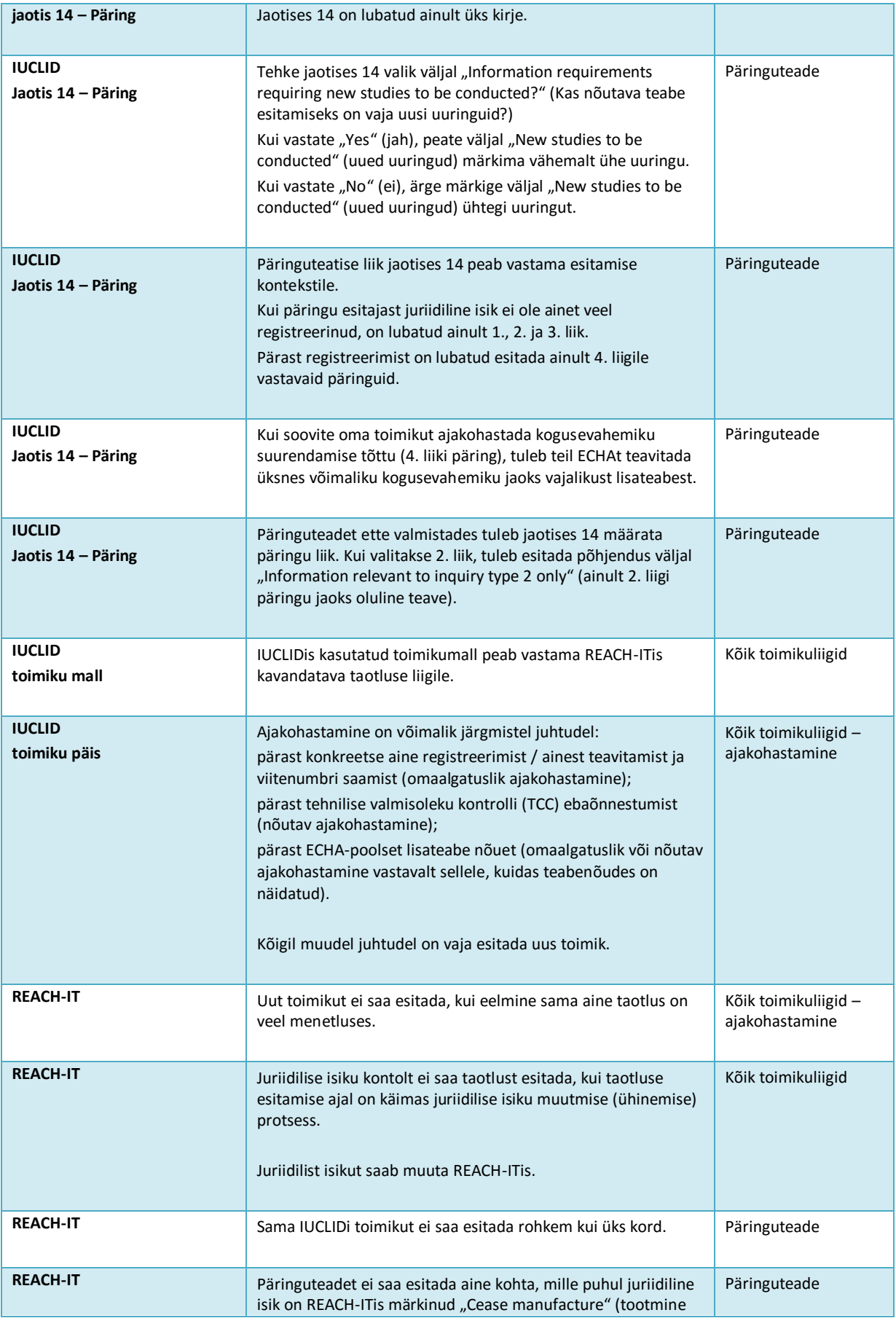

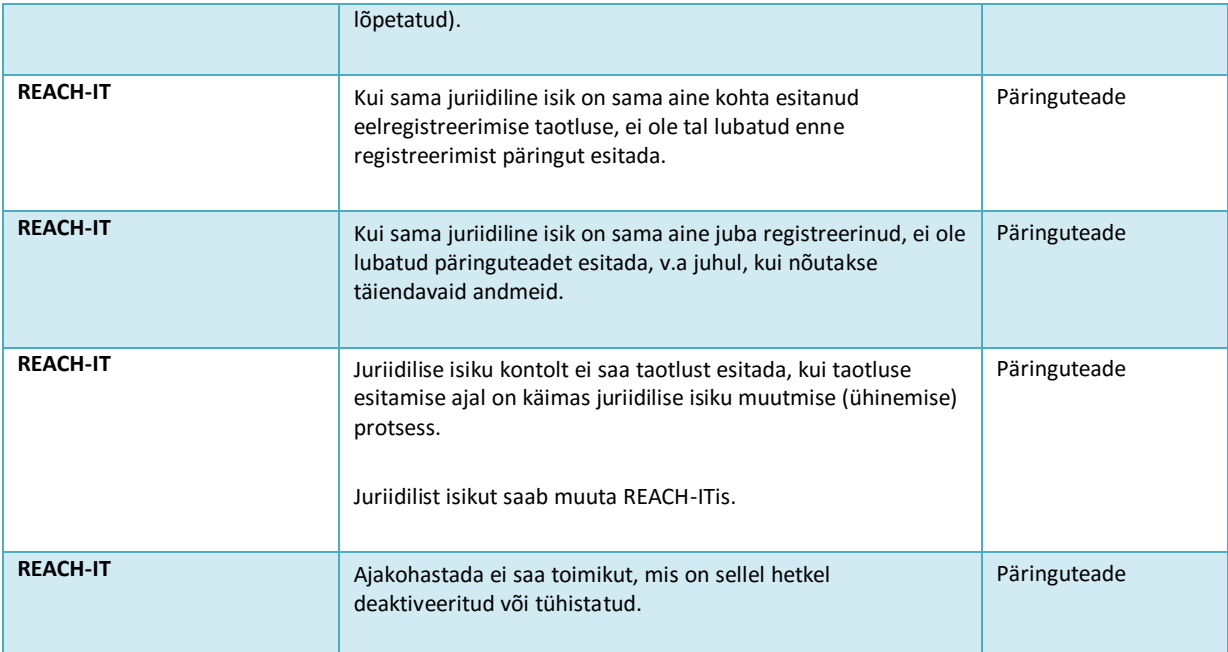

**EUROOPA KEMIKAALIAMET Annankatu 18, P.O. BOX 400, FI-00121 HELSINKI, FINLAND ECHA.EUROPA.EU**